# МИНИСТЕРСТВО ОБРАЗОВАНИЯ И НАУКИ РОССИЙСКОЙ ФЕДЕРАЦИИ

# **Нижегородский государственный университет им. Н.И. Лобачевского**

**В.Г. Киселев, А.В. Усков,** 

## **В.Н. Ясенев, О.В. Ясенев,**

**С.Г. Хворенков**

## **ИНФОРМАЦИОННАЯ БЕЗОПАСНОСТЬ В ЭКОНОМИКЕ**

Учебный практикум

Под редакцией проф. к.э.н. Ясенева В. Н.

Рекомендовано учебно-методической комиссией финансового факультета для студентов ННГУ, обучающихся по направлению подготовки «Экономика», «Менеджмент», «Торговое дело»

> Нижний Новгород 2013

К-44 Киселев В.Г., Усков А.В., Ясенев В.Н., Ясенев О.В., Хворенков С.Г.: Информационная безопасность в экономике. Учебный практикум. – Нижний Новгород: Нижегородский госуниверситет, 2013. – 58 с.

Рецензент: д.т.н, профессор **В.И. Швецов** 

Практикум предназначен для проведения практических занятий контрольных работ по курсу «Информационная безопасность экономических систем». В конце каждого раздела даны материалы для контрольных вопросов, тесты а также материалы семинарских и практических занятий.

Работа выполнена на кафедре компьютерных информационных систем финансовых расчетов финансового факультета ННГУ им. Н.И. Лобачевского, зав. кафедрой, проф. В.Н. Ясенев.

Практикум рекомендуется для студентов ННГУ, обучающихся по направлению подготовки «Экономика», «Менеджмент», «Торговое дело».

Ответственный за выпуск: председатель методической комиссии финансового факультета ННГУ, к.э.н., доцент **Никулина Н.Н.**

Работа выполнена на кафедре «Компьютерные информационные системы финансовых расчетов» финансового факультета зав. кафедрой профессор, к.э.н. **Ясенев В.Н.**

> УДК 004.912(075) ББК 973.2я7 **© Нижегородский государственный университет им. Н.И. Лобачевского, 2013**

# **ОГЛАЛНИЕ**

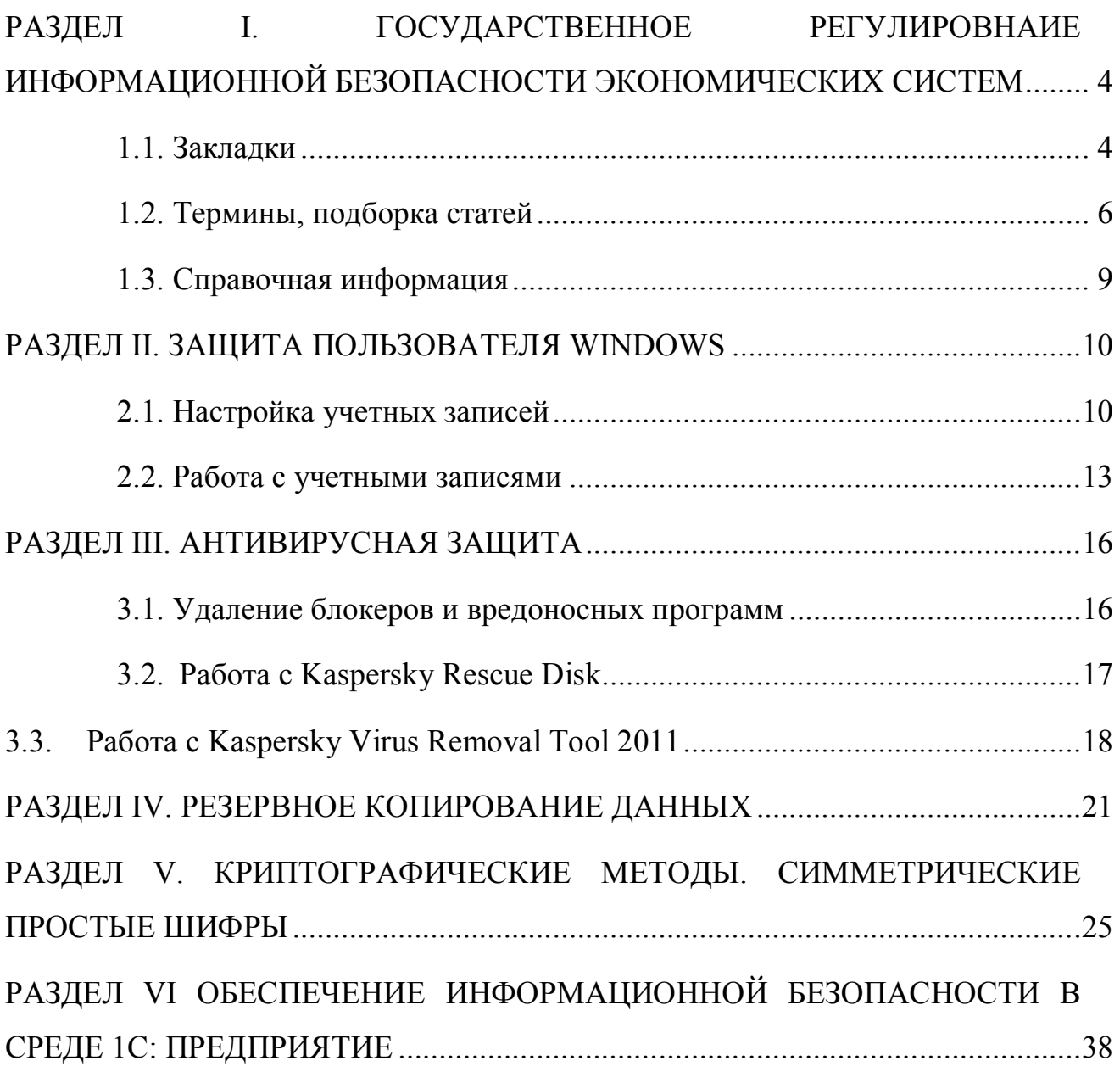

# **РАЗДЕЛ I. ГОСУДАРСТВЕННОЕ РЕГУЛИРОВНАИЕ ИНФОРМАЦИОННОЙ БЕЗОПАСНОСТИ ЭКОНОМИЧЕСКИХ СИСТЕМ**

## **1.1. Закладки**

1) Запустим систему Консультант Плюс

2) Создадим папку в системе «Консультант Плюс» с именем *Информационная безопасность Иванов (Ваше фамилия)* (траектория Избранное – Создать папку).

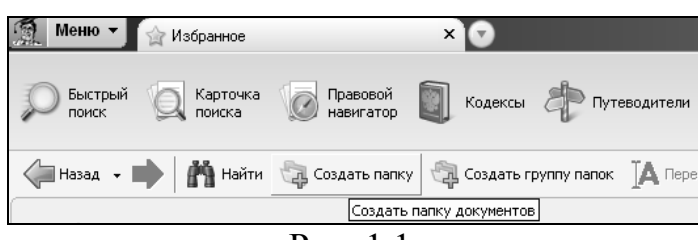

Рис. 1.1.

3) Найдем основной закон о защите информации принятый летом 2006 года. Для этого перейдем в Карточку поиска.

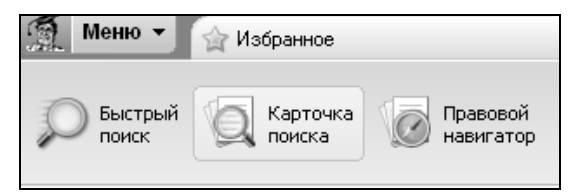

Рис. 1.2.

4) Для этого заполним поля: «Вид документа», «Дата» и «Название документа».

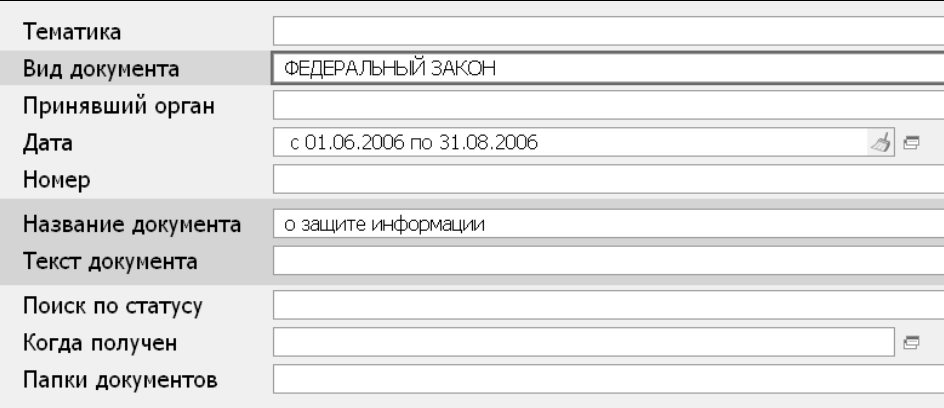

Рис. 1.3.

5) Поле «Дата» заполняется с помощью *Диапазона дат.*

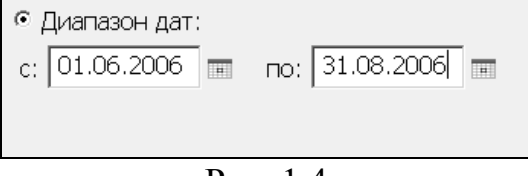

Рис. 1.4.

6) Построим список документов **Построить** список документов [F9] =>

7) Нами был найден Федеральный закон от 27.07.2006 N 149-ФЗ (ред. от 06.04.2011) «Об информации, информационных технологиях и о защите информации».

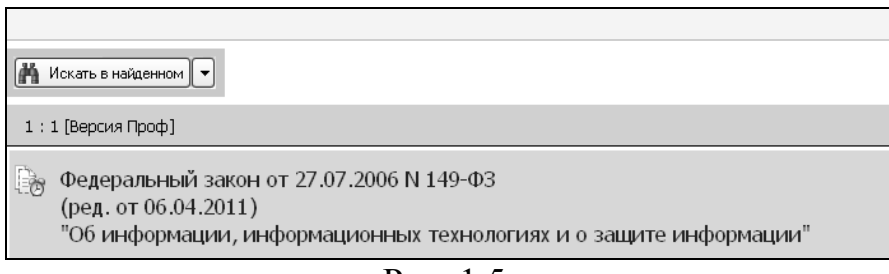

Рис. 1.5.

8) Откроем найденный закон, дважды щелкнув на его название

9) В текущем документе найдем понятие «Конфиденциальность информации» с помощью кнопки «*Найти»***.**

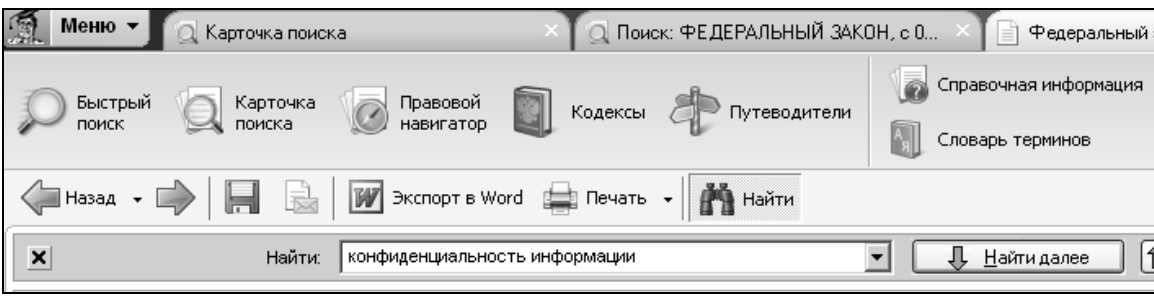

Рис. 1.6.

10) Поставим закладку рядом с найденным понятием. Для этого щелкнем слева от него и далее выберем «Добавить – Закладки» и «Документы – кнопка Добавить».

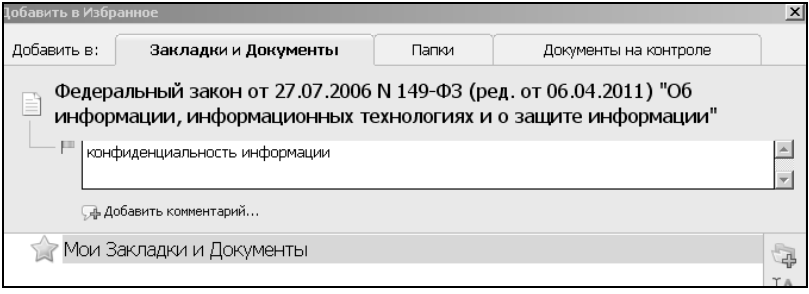

Рис. 1.7.

11) Вернемся в «Карточку поиска» и выберем «*Избранное».* В поле «*Закладки и документы»* появилась закладка.

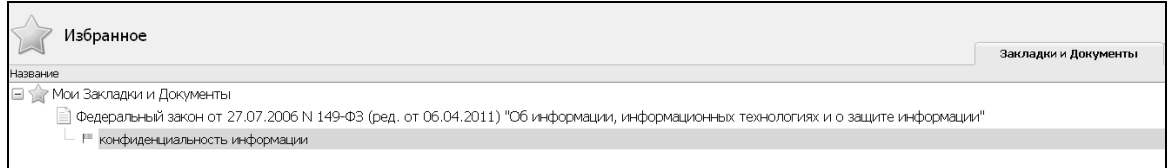

Рис. 1.8.

12) Аналогично поставим закладки для понятий «информация», «электронный документ» и статьи «Защита информации».

13) Добавим найденный закон в папку *Информационная безопасность* по траектории: *Добавить – Папки – Информационная безопасность*.

14) Вернемся в «Карточку поиска» и выберем «*Избранное».* В поле *Папки - Информационная безопасность* появилась ФЗ №149.

15) Найти документ «Доктрина информационной безопасности Российской Федерации» и Федеральный закон №152-ФЗ «О персональных данных». Сохраним их в папку «Информационная безопасность».

16) В найденных документах поставим закладки для понятий «персональные данные», «уничтожение персональных данных» и правовые методы информационной безопасности.

17) Проверьте наличие созданных закладок.

18) Закончить работу с программой.

## **1.2. Термины, подборка статей**

1) Запустим систему Консультант Плюс

2) Создадим папку в системе «Консультант Плюс» с именем *Определения Иванов (Ваше фамилия)* (траектория Избранное – Создать папку).

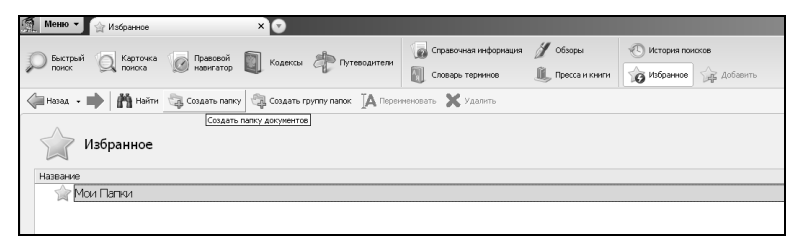

Рис. 1.9.

## 3) Щелкнем по кнопке **Словарь терминов**

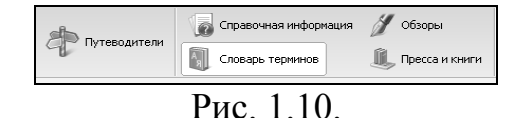

4) В строке поиска наберем *электронно-цифровая подпись*.

Система позволяет осуществлять поиск по аббревиатурам, т.е. в нашем примере *ЭЦП*.

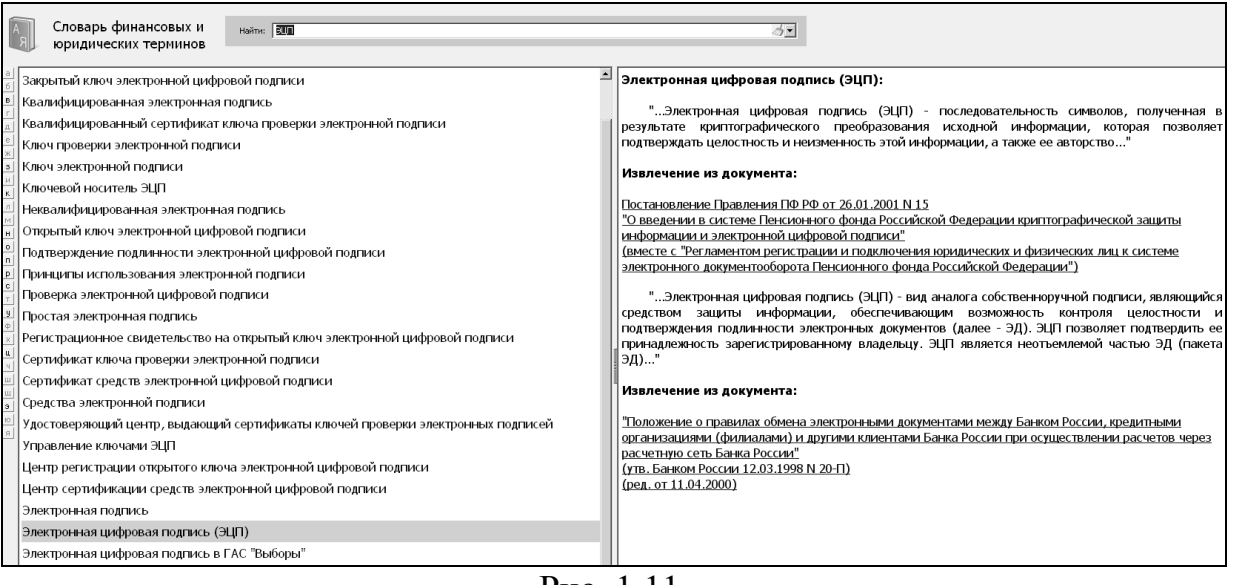

Рис. 1.11.

5) Для того чтобы поставить закладку, перейдем в документ «Постановление Правления ПФ РФ от 26.01.2001 N 15 «О введении в системе Пенсионного фонда Российской Федерации криптографической защиты информации и электронной цифровой подписи».

6) Добавим понятие ЭЦП в закладки: *Добавить – Закладки документы – ЭЦП* (имя закладки).

7) Аналогично добавим в закладки понятие «Электронное правительство» и «Информационная безопасность организации банковской системы РФ».

8) Щелкнем по кнопке «**Кодексы».**

| Меню -<br>■ Кодексы<br>- Постановление Правления ПФ РФ о<br>$\times$    | $\left( \mathbf{v}\right)$ |                   |                                          |
|-------------------------------------------------------------------------|----------------------------|-------------------|------------------------------------------|
| Карточка<br>Правовой<br>навигатор<br>Быстрый<br>Кодексы<br>Путеводители | справочная информация      | № 06зоры          | История поисков                          |
| поиска<br>Список кодексов                                               | Словарь терминов           | ∭_ Пресса и книги | <b>ДР</b> Добавить<br><b>В</b> Избранное |
| Назад - I                                                               |                            |                   |                                          |
| Кодексы                                                                 |                            |                   |                                          |
|                                                                         |                            |                   |                                          |
| Налоговый кодекс (часть первая)                                         |                            |                   | Семейный кодекс                          |
| Налоговый кодекс (часть вторая)                                         |                            |                   | Жилищный кодекс                          |
| Гражданский кодекс (часть первая)                                       |                            |                   | Бюджетный кодекс                         |
| Гражданский кодекс (часть вторая)                                       |                            |                   | Уголовный кодекс                         |
| Гражданский кодекс (часть третья)                                       |                            |                   | Уголовно-процессуальный кодекс           |
| Гражданский кодекс (часть четвертая)                                    |                            |                   | Уголовно-исполнительный кодекс           |
| Гражданский процессуальный кодекс                                       |                            |                   | Лесной кодекс                            |
| Арбитражный процессуальный кодекс                                       |                            |                   | Воздушный кодекс                         |
| Кодекс об административных правонарушениях                              |                            |                   | Водный кодекс                            |
| Таможенный кодекс                                                       |                            |                   | Кодекс внутреннего водного транспорта    |
| Трудовой кодекс                                                         |                            |                   | Кодекс торгового мореплавания            |
| Земельный кодекс                                                        |                            |                   | Градостроительный кодекс                 |

Рис. 1.12.

9) Выберем «*Уголовный кодекс»*

10) Найдем статьи уголовного кодекса, касающиеся компьютерных преступлений. Для этого щелкнем по кнопке «Найти».

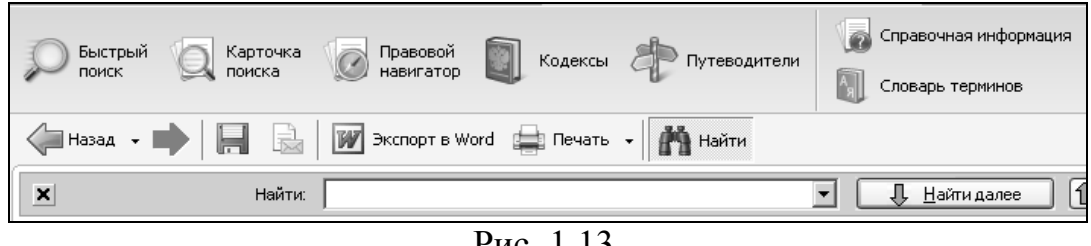

Рис. 1.13.

11) В строке поиска наберем «*компьютерные преступления*» и щелкнем по кнопке «**Найти далее»**.

12) Нами была найдена «**Глава 28. Преступления в сфере компьютерной информации»** (статьи 272-274).

13) Выделим статьи 272-274 и щелкнем по кнопке «**Экспорт в Word».**

14) В результате статьи, касающиеся компьютерных преступлений, были «перенесены» в Word.

15) Перейдем в «*Карточку поиска»* и заполним её следующим образом.

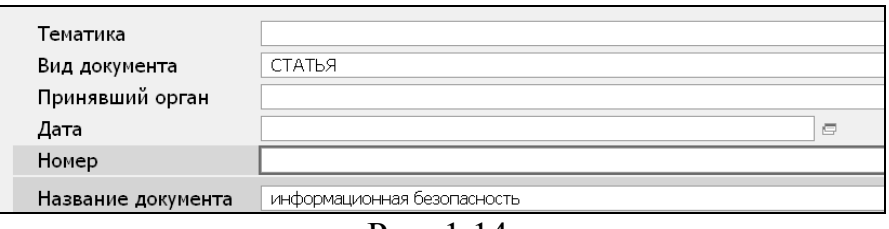

Рис. 1.14.

16) Построим список документов *MOCTOWER SORGING ET SILENCE* 

17) В результате была найдена подборка статей по информационной безопасности.

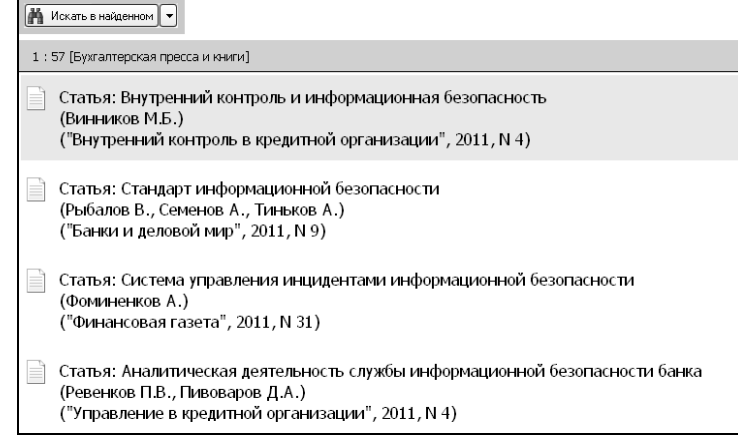

Рис. 1.15.

18) Выделим нужные статьи с помощью клавиши «**Ctrl»**. (например, статьи 1,3,5) и щелкнем по кнопке «**Экспорт в Word».**

19) В результате названия статей были перенесены в Word. В итоге мы осуществили не только подборку статей для научной работы или реферата, но и экспортировали их названия для списка литературы.

20) Закончить работу с программой.

## **1.3. Справочная информация**

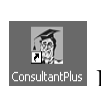

1) Запустим систему Консультант Плюс **САРИСКИ И ИНТЕРНЕТ.** 

2) Найдем информацию о курсах валют. Для этого перейдем в раздел «**Справочная информация».**

| Меню -<br>и Справочная информация | $\times$ T<br>Справочная информация: "Курсы дол                                             | "КонсультантПлюс: Новое в российс                 | Путеводитель по налогам. Практичес                 | $\mathbf{v}$ |
|-----------------------------------|---------------------------------------------------------------------------------------------|---------------------------------------------------|----------------------------------------------------|--------------|
| Быстрый<br>поиск                  | <b>CA</b> Карточка <b>C</b> Правовой <b>C</b> Кодексы С Путеводители                        | справочная информация<br>Obsophi                  | <b>КС История</b> поисков                          |              |
|                                   |                                                                                             | DII<br>Словарь терминов                           | <b>Ш</b> Пресса и книги<br>В Избранное де добавить |              |
| Hasan - <b>B</b>                  |                                                                                             |                                                   |                                                    |              |
| Справочная информация             |                                                                                             |                                                   |                                                    |              |
| КАЛЕНДАРИ                         | Календарь бухгалтера<br>Производственный календарь<br>Правовой календарь<br>Праздничные дни | Календарь представления статистической отчетности |                                                    |              |
|                                   |                                                                                             |                                                   |                                                    |              |

Рис. 1.16.

3) Щелкнем по ссылке Курсы доллара США и евро в текущем году.

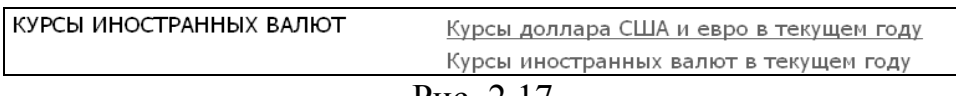

Рис. 2.17.

4) В результате была найдена информация о курсах США и Евро.

5) Перейдем по ссылке вверху страницы на сайт Центрального Банка.

∕ ^ Официальные курсы валют на заданную дату, устанавливаемые ежедневно, размещаются на официальном сайте Банка России по адресу http://www.cbr.ru/currency\_base/daily.aspx. См. справку

Рис. 2.18.

6) Щелкнем по ссылке «*Динамика официального курса заданной валют».*

 7) В текущем разделе зададим следующие параметры (установить в качестве периода последний полный месяц).

# **РАЗДЕЛ II. ЗАЩИТА ПОЛЬЗОВАТЕЛЯ WINDOWS**

## **2.1. Настройка учетных записей**

Учетная запись пользователя представляет собой набор данных, сообщающих Windows к каким папкам и файлам пользователь имеет доступ, какие он может делать изменения в работе компьютера, а также персональные настройки пользователя, такие как фон рабочего стола и цветовое оформление. Учетные записи пользователей позволяют осуществлять работу нескольких пользователей на компьютере, каждый из которых будет иметь свои собственные файлы и настройки. Каждый пользователь получает доступ к своей учетной записи с помощью имени пользователя и пароля.

1. Для создания новой учетной записи в **Windows XP** выполните команду *Пуск -> Панель управления* и щелкните на значке *Учетные записи пользователей*

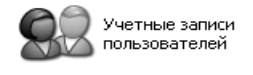

Рис. 2.1.

2. Создадим новую учетную запись *Студент Иванов* и щелкнем *Далее*

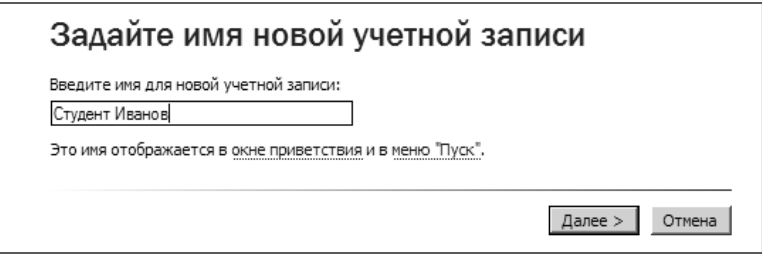

Рис. 2.2.

Укажем права доступа, которыми будет обладать *Студент Иванов*. Пользователь может быть:

 *Администратор компьютера*. Пользователь с данной учетной записью будет обладать правами администратора, т.е. получит полный контроль над системой и сможет изменять любые ее настройки.

 *Ограниченная запись*. Права обладателя данной учетной записи будут существенно ограничены. Пользователь не получит доступа к основным настройкам системы, а также не сможет запускать или устанавливать некоторые программы.

3. Для пользователя *Студент Иванов* создадим ограниченную учетную запись (кнопка «*Создать учетную запись»*).

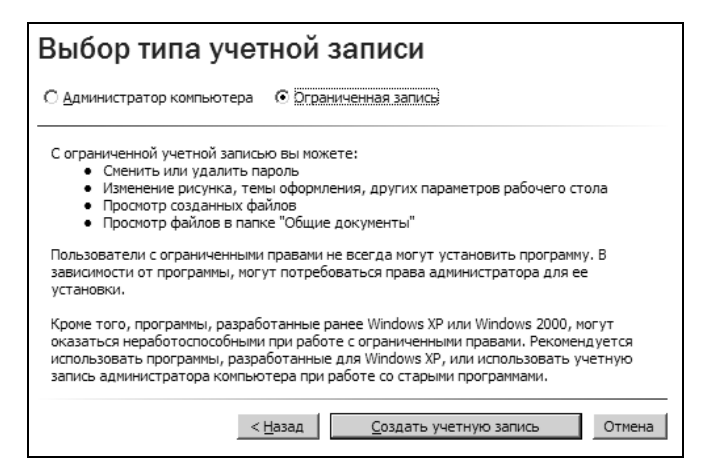

Рис. 2.3.

## **! Важно. При работе в режиме ограниченной учетной записи вредоносная программа будет обладать также ограниченными правами и с большой вероятностью не сможет заразить Ваш компьютер.**

*Практический совет. После установки операционной системы создайте двух пользователей: Администратора и Пользователя с ограниченной записью. В режиме Администратора устанавливайте необходимые программы, а основную работу осуществляйте в режиме Ограниченного пользователя. Данная процедура позволит существенно обезопасить Ваш компьютер от вредоносных программ.*

4. Щелкните по кнопке «*Создать учетную запись».* 

5*. В окне Учетные записи пользователей* выберем созданного пользователя.

6. Создадим пароль для *Студента Иванова*, щелкнув по кнопке *Создание пароля.*

**! Важно. Пароли обеспечивают первый уровень защиты от несанкционированного доступа к компьютеру. Чем больше надежность пароля, тем более защищенным от хакеров и вредоносных программ будет компьютер. Необходимо следить за тем, чтобы у всех учетных записей на компьютере были надежные пароли. При использовании корпоративной сети администратор сети может установить обязательное использование надежного пароля.**

7. В качестве пароля выберите первые 4 буквы вашей фамилии и любые 4 цифры. Пароль для студента Иванова будет выглядеть так IvaN4568. Заметим что 1 и 4 буква заданы в верхнем регистре, что значительно усложняет подбор такого пароля.

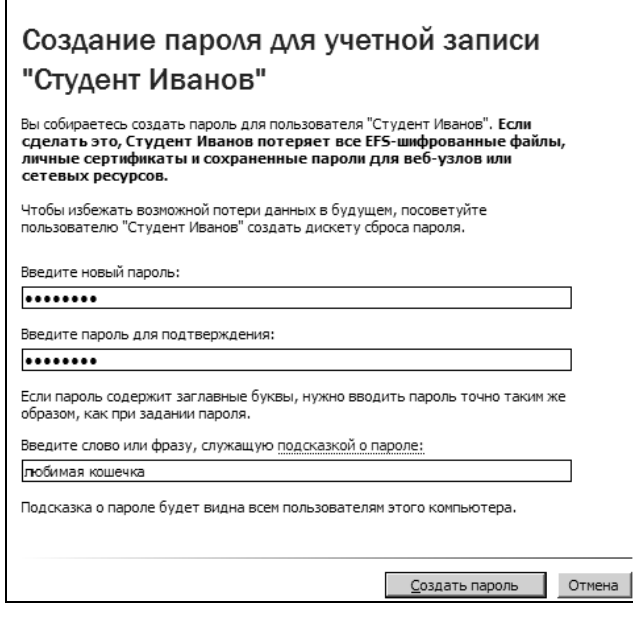

Рис. 2.4.

8. Введите пароль в поле «*Введите новый пароль»* и «*Введите пароль для подтверждения»*. В поле «*Введите слово или фразу, служащую подсказкой о пароле»* можно также ввести краткую подсказку о содержании пароля. Учтите, что эту подсказку смогут прочитать все пользователи компьютера, поэтому желательно не указывать слишком очевидных подсказок.

9. Щелкните по кнопке «*Создать пароле».* Пароль установлен.

*Практический совет. Используйте не менее восьми знаков, включая прописные и строчные буквы, а также символы и цифры (Например, us15\_34AL). Крайне не рекомендуется использовать в качестве пароля реальное слово, дату своего рождения или слишком простой пароль типа 11111, 12345, qwerty….*

10. Изменим тип учетной записи, щелкнув по кнопке *Изменение типа учетной записи.*

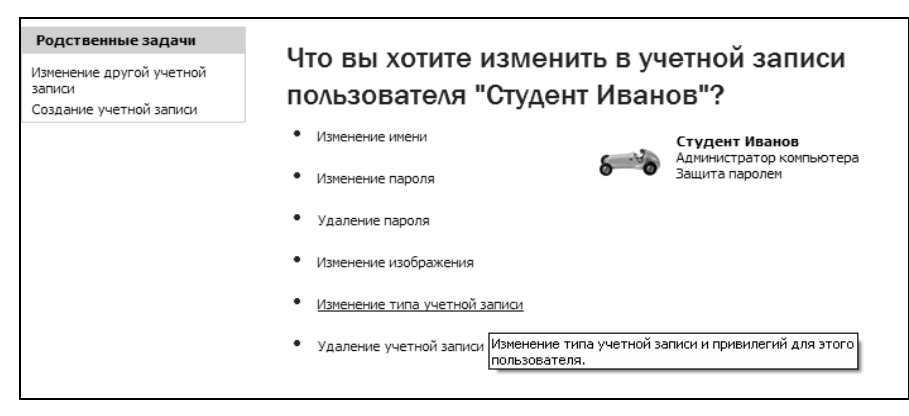

Рис.2.5.

11. Выполним выход из системы (Пуск – Выход из системы) и проверим пароль.

12. Удалим учетную запись Студента.

## **2.2. Работа с учетными записями**

1. Более сложная и тонкая работа с учетными записями осуществляется с помощью инструмента *Управление*. Для его запуска щелкните правой кнопкой мыши на *Мои компьютер* на Рабочем столе и выберите *Управление*.

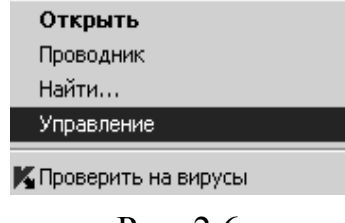

Рис. 2.6.

2. В окне «*Управление компьютером»* выберите Локальные пользователи – Пользователи.

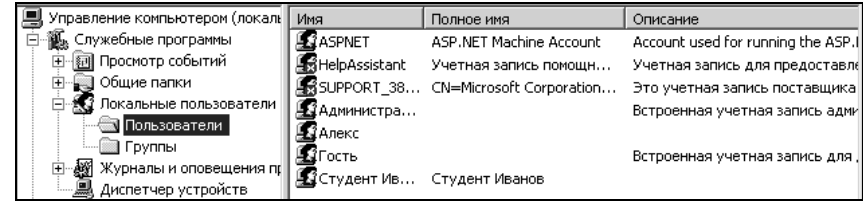

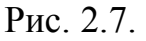

3. Для создания нового пользователя выберите Действие – Новый пользователь.

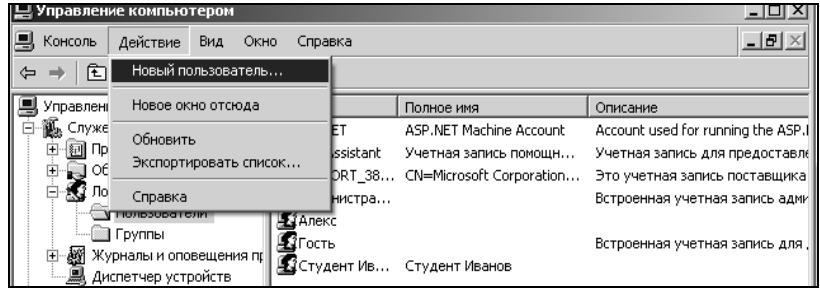

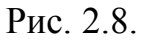

4. Создадим пользователя с аналогичными параметрами (см. задание выше) и зададим параметр «*Срок действия пароля не ограничен»*.

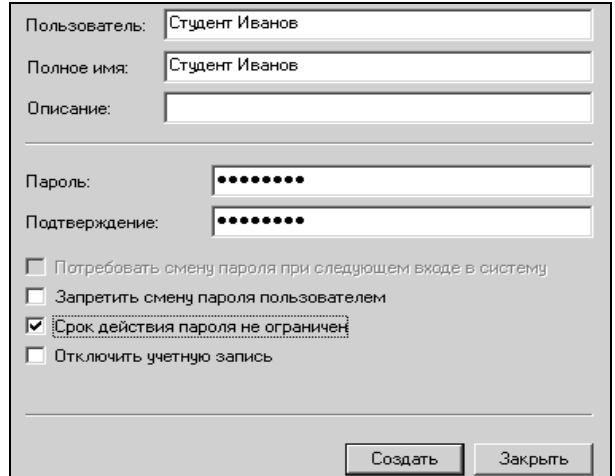

Рис. 2.9.

5. В окне «*Управление компьютером»* щелкнем на созданного пользователя правой кнопкой мыши, выберем «*Свойства»* и зададим тип учетной записи по вкладке

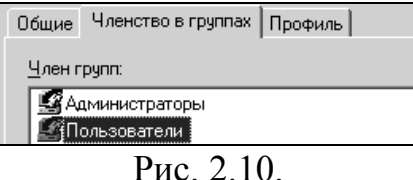

6. В окне «*Свойства»* необходимо оставить только «Пользователи» - такая запись соответствует ограниченной учетной записи.

7. Удалите лишние группы и нажмите ОК.

**! Важно. В режиме Управление компьютером можно создать не только Администратора и Пользователя, но и множество других Групп (Управление компьютером – Группы).** 

| , Управление компьютером             |                                   |                                   |  |
|--------------------------------------|-----------------------------------|-----------------------------------|--|
| Действие<br>– Вид<br>Окно<br>Консоль | Справка                           | - 10                              |  |
| l∺3<br>τ<br>圃<br>∣≉]<br>ℍ            |                                   |                                   |  |
| Управление компьютером (локаль)      | Имя                               | Описание                          |  |
| Служебные программы                  | <b>14</b> Администраторы          | Администраторы имеют полные,      |  |
| Просмотр событий<br>曱                | ≝∦Гости                           | Гости по умолчанию имеют те же    |  |
| ⊊∏ Общие папки                       | 坚 Операторы архива                | Операторы архива могут перекры    |  |
| Локальные пользователи<br>e          | <b>В</b> Операторы настройки сети | Члены этой группы могут иметь н   |  |
| Пользователи                         | <b>SE ОПЫТНЫЕ ПОЛЬЗОВАТЕЛИ</b>    | Опытные пользователи обладаю      |  |
| <b>Вар</b> Группы                    | <b>SA</b> Пользователи            | Пользователи не имеют прав на и   |  |
| 趱<br>Журналы и оповещения пр<br>Ŧ    | Пользователи удаленного раб       | Члены этой группы имеют право     |  |
| …… 風 Диспетчер устройств             | <b>XX</b> Репликатор              | Поддержка репликации файлов в     |  |
| Запоминающие устройства              | Debugger Users                    | Debugger users can debug processe |  |

Рис. 2.11.

**Администраторы** (Administrators) — ее члены обладают полным доступом ко всем ресурсам системы. Это единственная встроенная группа, автоматически предоставляющая своим членам весь набор встроенных прав.

**Операторы архива** (Backup Operators) — члены этой группы могут архивировать и восстанавливать файлы в системе независимо от того, какими правами эти файлы защищены. Кроме того, операторы архива могут входить в систему и завершать ее работу, но они не имеют права изменять настройки безопасности.

**Гости** (Guests) — эта группа позволяет выполнить регистрацию пользователя с помощью учетной записи Гость и получить ограниченные права на доступ к ресурсам системы. Члены этой группы могут завершать работу системы.

**Опытные пользователи** (Power Users) — члены этой группы могут создавать учетные записи пользователей, но они имеют право модифицировать настройки безопасности только для созданных ими учетных записей. Кроме того, они могут создавать локальные группы и модифицировать состав членов созданных ими групп. То же самое они могут делать с группами Пользователи, Гости и Опытные пользователи. Члены группы Опытные пользователи не могут модифицировать членство в группах Администраторы и Операторы архива. Они не могут быть владельцами файлов, архивировать или восстанавливать каталоги, загружать и

выгружать драйверы устройств и модифицировать настройки безопасности и журнал событий.

**Репликатор** (Replicator) — членом группы Репликатор должна быть только учетная запись, с помощью которой можно зарегистрироваться в службе репликации контроллера домена. Ее членами не следует делать рабочие учетные записи.

**Пользователи** (Users) — члены этой группы могут выполнять большинство пользовательских функций, например, запускать приложения, пользоваться локальным или сетевым принтером, завершать работу системы или блокировать рабочую станцию. Они также могут создавать локальные группы и регулировать состав их членов. Они не могут получить доступ к общему каталогу или создать локальный принтер.

Добавить пользователя, например, в группу Опытные пользователи можно выбрав эту группу в окне «*Управление компьютером».*

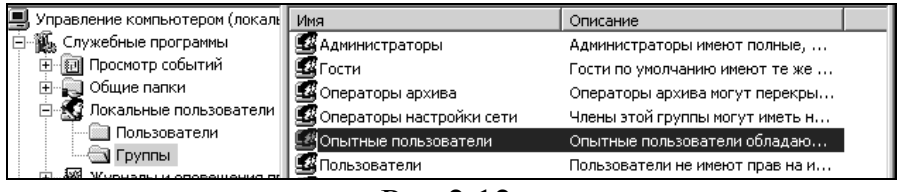

Рис.2.12.

Затем по кнопке «Добавить» – добавить нужного пользователя

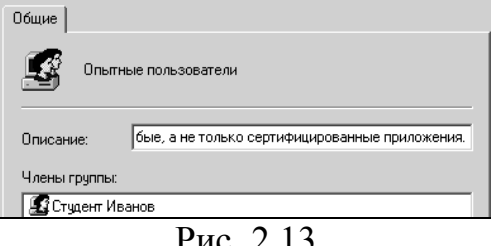

Рис. 2.13

8. Удалите созданную учетную запись.

# **РАЗДЕЛ III. АНТИВИРУСНАЯ ЗАЩИТА**

## **3.1. Удаление блокеров и вредоносных программ**

Если при работе с компьютером на экране появился баннер с требованием пополнить счет или отправить смс на указанный в сообщении номер, это значит, что вы стали жертвой вымогателя - блокера. Целью действий программвымогателей является блокирование доступа пользователя к данным или ограничение возможностей работы на компьютере и требование выкупа за возврат к исходному состоянию системы.

В случае, если при работе с компьютером никак не удается запустить Windows и этому мешает блокер, рекомендуем воспользоваться сервисом для удаления блокеров http://sms.kaspersky.ru/.

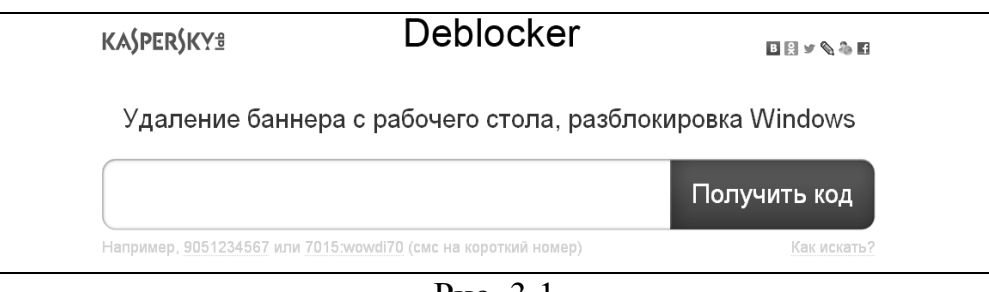

Рис. 3.1.

Чтобы получить код разблокировки и убрать блокер, выполните следующие действия:

1. Откройте в браузере страницу сервиса Deblocker (деблокер) http://sms.kaspersky.ru.

*Некоторые троянские программы могут блокировать доступ в Интернет, к сайтам Лаборатории Касперского, к сервису Deblocker. В этом случае для доступа к сервису Deblocker рекомендуем вам воспользоваться вторым компьютером или мобильным телефоном с доступом в Интернет.*

2. Введите в пустое поле номер счета, телефона или учетной записи В контакте, на который злоумышленники требуют перевести средства. Если вас просят отправить SMS на короткий номер, введите номер и текст сообщения через двоеточие.

3. Нажмите на кнопку «Получить код».

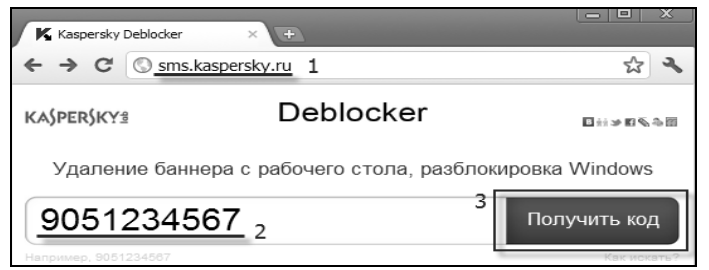

Рис. 3.2.

В случае если просят отправить SMS на короткий номер, то на странице сервиса введите номер и текст сообщения через двоеточие. Например, если вас просят отправить сообщение 9645973422 на короткий номер 3116, то в поле вбейте 3116:9645973422.

## **3.2. Работа с Kaspersky Rescue Disk**

Если блокер удалить не удалось (а это бывает достаточно часто), то для борьбы с такими программами специалисты Лаборатории Касперского разработали специальную утилиту Kaspersky Windows Unlocker. Утилита запускается при загрузке компьютера со специальной версии образа Kaspersky Rescue Disk 10, который можно скачать по ссылке http://www.kaspersky.ru/virusscanner.

1. Для работы необходим загрузочный диск Kaspersky Rescue Disk.

2. Загрузить компьютер с созданного диска в результате появится следующее сообщение **Press any key to enter the menu…**

3. Нажмите на любую клавишу.

4. С помощью клавиш перемещения курсора выберите язык графического интерфейса. Нажмите на клавишу **ENTER**.

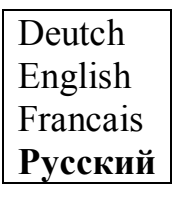

Рис. 3.3.

5. Прочтите Лицензионное соглашение использования Kaspersky Rescue Disk. Если вы согласны с его требованиями, нажмите 1 на клавиатуре. Для перезагрузки нажмите 2, для выключения компьютера нажмите 3.

6. Выберите графический режим загрузки. **Kaspersky Rescue Disk**. **Графический режим.**

7. Для лечения реестра с помощью Kaspersky Windows Unlocker нажмите на кнопку в виде буквы  $K^{\bullet}$  в левом нижнем углу экрана и в меню выберите пункт Терминал. В командной строке введите команду windowsunlocker и нажмите Enter на клавиатуре.

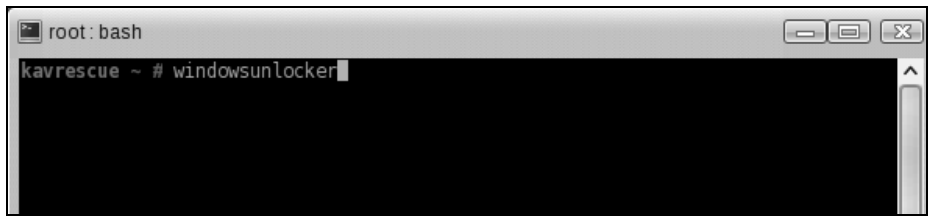

Рис. 3.4.

Внесем пояснение: если на рабочий компьютер не заражен блокером, то процедура под пунктом 7 носит формальный характер, однако её выполнение необходимо.

8. После очистки реестра необходимо удалить остатки вымогателя-блокера или вредоносных программ с вашего компьютера. Для этого запустим полную проверку компьютера с помощью Kaspersky Rescue Disk.

# **3.3. Работа с Kaspersky Virus Removal Tool 2011**

1. Запустите программу Kaspersky Virus Removal Tool 2011 (программу можно скачать по ссылке http://www.kaspersky.ru/virusscanner)

2. Произведем настройку утилиты по кнопке

3. Зададим нужную область проверки

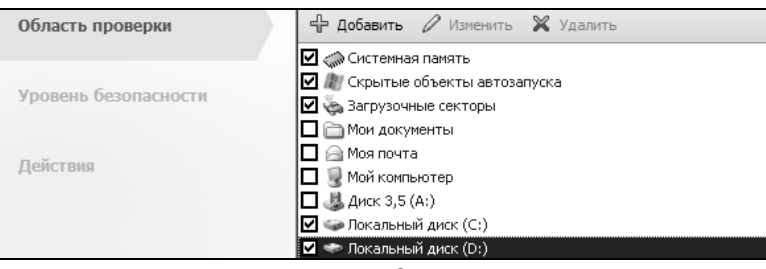

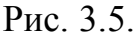

4. Установим Высокий уровень безопасности:

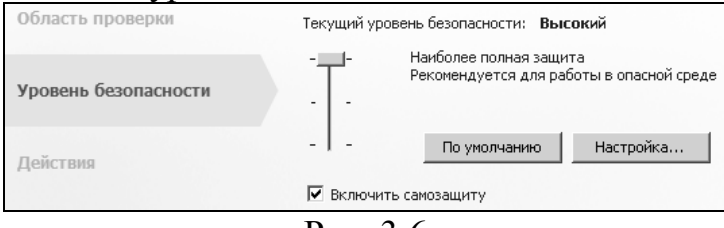

Рис. 3.6.

 Высокий **—** если вы работаете в опасной среде и вероятность заражения вашего компьютера очень высока;

 Рекомендуемый **—** этот уровень обеспечивает максимальный баланс между безопасностью и производительностью системы;

 Низкий **—** этот уровень стоит устанавливать, только если вы уверены, что заражение маловероятно. При этом снижается эффективность проверки, но освобождаются дополнительные ресурсы системы.

5. В этом же окне выберем Настройка.

6. Выберем настройку Файлы проверяемые по расширению, в этом случае программа будет проверять только потенциально заражаемые файлы, в зависимости от их расширения (например, файлы с расширением **.сom, .exe, .sys, .bat, .dll** и другие).

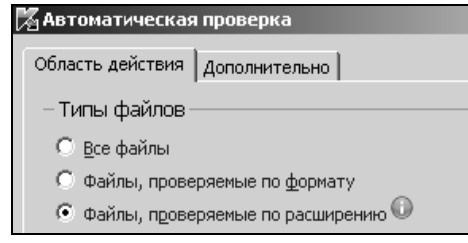

Рис. 3.7.

Зачастую злоумышленники скрывают вирусы путем внедрения их в составные файлы, например, архивы. Чтобы обнаружить такие вирусы, программе необходимо распаковать архив, что значительно замедляет скорость проверки

7. Зададим максимальный размер распаковываемых составных файлов – кнопка Дополнительно.

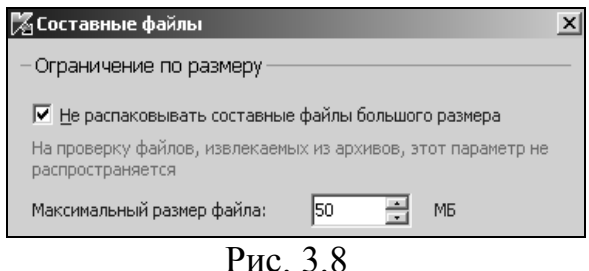

- 8. Сохраним изменения, нажав на кнопку ОК.
- 9. Проведем глубокий Эвристический анализ

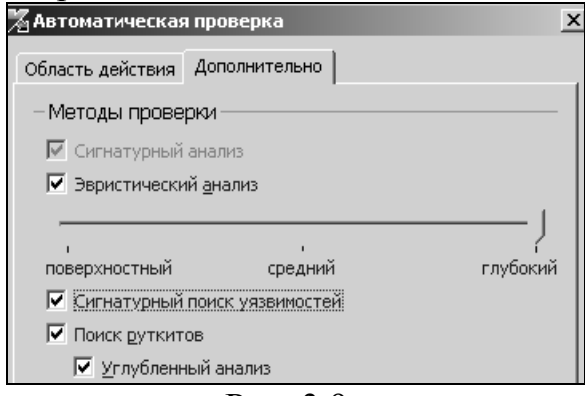

Рис. 3.9

Дадим характеристику представленным методам:

 Эвристический анализ. Этот метод проверки позволяет обнаружить новые вредоносные объекты, записи о которых еще не попали в базы. Для эвристического анализа можно установить различные уровни детализации проверки: Поверхностный, Средний и Глубокий. Чем выше установленный уровень детализации, тем тщательнее будет проведен анализ, но тем больше ресурсов потребует проверка и тем больше времени она займет;

 Сигнатурный поиск уязвимостей. Этот метод проверки облегчает поиск и устранение угроз безопасности и уязвимостей в программах, установленных на вашем компьютере и параметрах операционной системы на основе баз (сигнатур), составленных специалистами Лаборатории Касперского;

 Поиск руткитов. Этот метод проверки облегчает поиск и обнаружение утилит, которые скрывают действия вредоносных программ в операционной системе;

 Углубленный анализ. Этот метод проверки позволяет провести более детальный поиск и обнаружение утилит, которые скрывают действия вредоносных программ в операционной системе. Активен только при установленном флажке Поиск руткитов.

10. Зададим автоматическое лечение вредоносных программ.

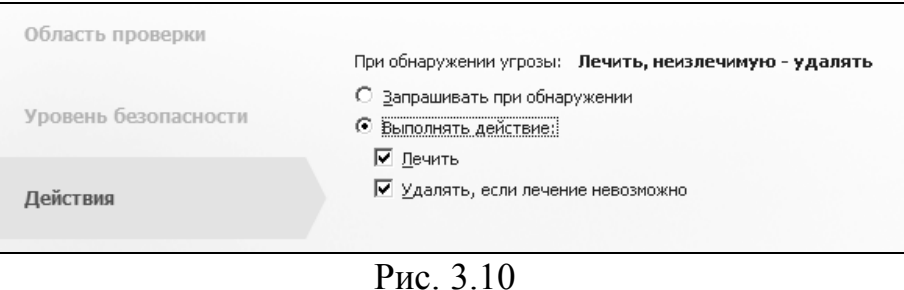

11. Запускаем автоматическую проверку (Автоматическая проверка – Запустить проверку).

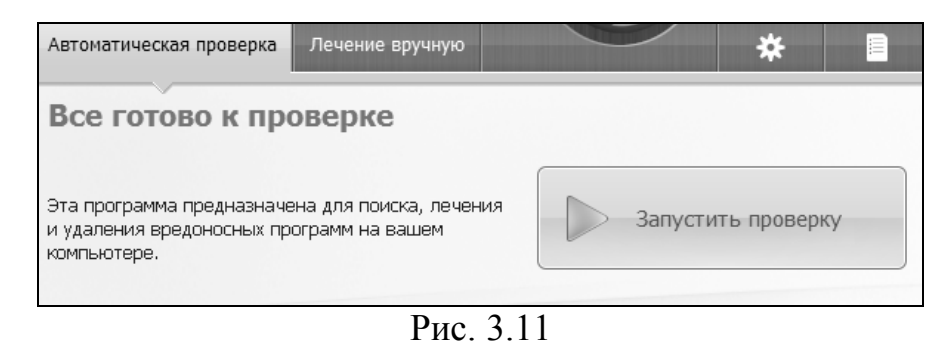

12. После автоматической проверки найденные вредоносные программы будут удалены.

# **РАЗДЕЛ IV. РЕЗЕРВНОЕ КОПИРОВАНИЕ ДАННЫХ**

Как правило, для установки операционной системы с необходимым программным обеспечением требуется не меньше часа, при этом нужно установить драйвера диски с которыми часто теряются, а новые нужно скачивать из интернета. Таким образом, время установки значительно увеличивается.

С помощью программы Ghost можно сначала создать образ системного диска, а затем развернуть систему на компьютер в течении нескольких минут.

1. Для запуска программы нужно настроить запуск компьютера с лазерного диска через BIOS

2. BIOS запускается с помощью клавиши Del при старте компьютера.

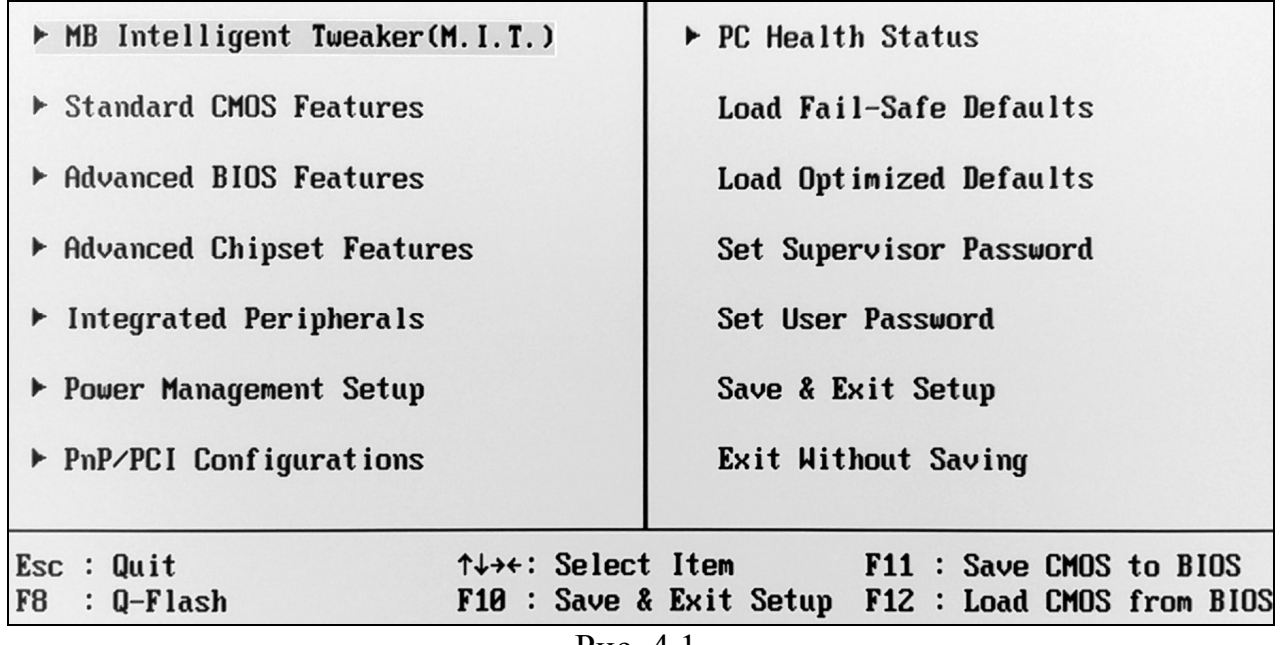

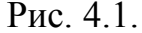

## 3. Выберем строку Advanced BIOS Features

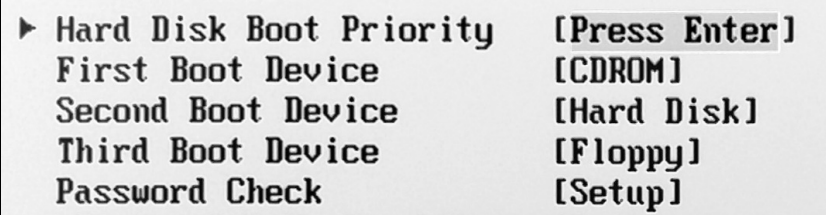

#### Рис. 4.2.

## 4. Укажем First Boot Device [CDROM]

| $\blacktriangleright$ Hard Disk Boot Priority<br>First Boot Device<br>Second Boot Device<br>Third Boot Device<br>Password Check |                               | [Press Enter]<br>[CDROM]<br>[Hard Disk]<br>[Floppy] | Me |
|----------------------------------------------------------------------------------------------------|-------------------------------|-----------------------------------------------------|----|
| HDD S.M.A.R.T. Call First Boot Device<br>Limit CPUID Max.                                                                       |                               |                                                     |    |
| No-Execute Memory<br><b>CPU Enhanced Halt</b>                                                                                   | <b>Floppy</b><br><b>LS120</b> | $\ldots$ . [ ]<br>. [ ]                             |    |
| C2/C2E State Supp<br>CPU Thermal Monit                                                                                          | Hard Disk<br><b>CDROM</b>     | . [ ]<br>$\ldots$ [1]                               |    |
| CPU EIST Function                                                                                                    | <b>ZIP</b>                    | . [ ]                                               |    |
| Virtualization Tell<br>Delay For HDD (Se                                                                                        | <b>USB-FDD</b><br>$USB-ZIP$   | . [ ]<br>. [ ]                                      |    |
| Backup BIOS Image USB-CDROM                                                                                                    |                               | . [ ]                                               |    |

Рис. 4.3

**!Важно. Вы можете установить пароль на компьютер, используя опцию Set Supervisor Password.**

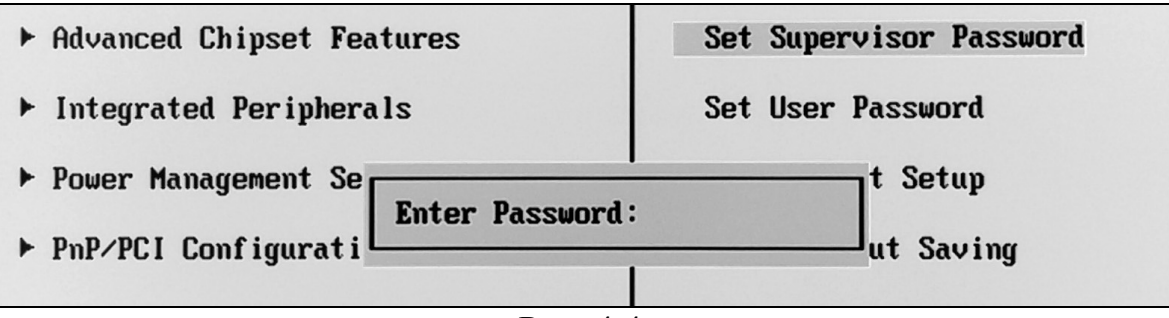

Рис. 4.4.

5. Сохраним внесенные изменения, нажав клавишу Y.

**SAVE to CMOS and EXIT (Y/N)? Y**

Рис. 4.5.

- 6. Перезагрузим компьютер и запустим загрузочный диск.
- 7. Выберем программу Norton Ghost
- 8. Выберем опцию записи образа на локальный диск

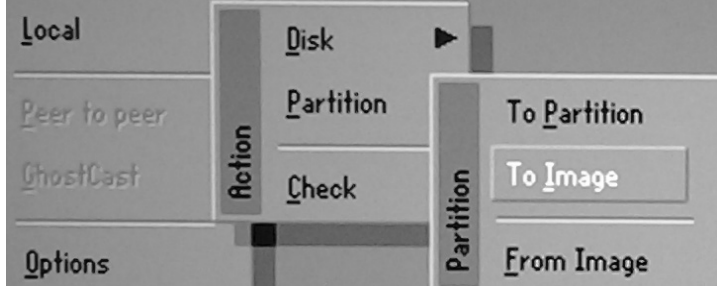

Рис. 4.6.

9. Выберем жесткий диск для записи образа.

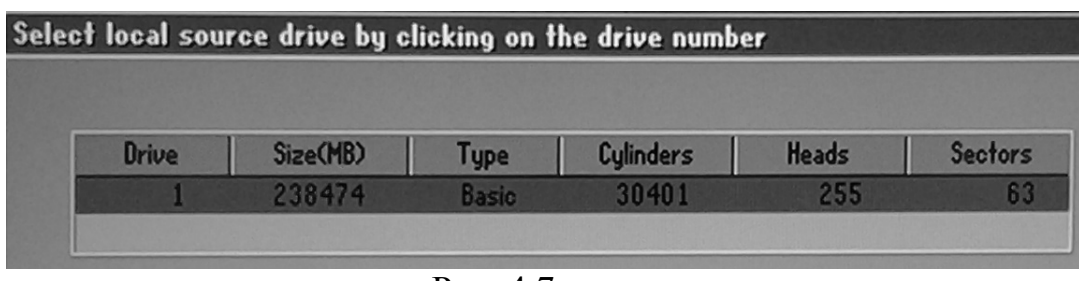

Рис. 4.7.

10. Отметим системный раздел (как правило, это Локальный диск С) и нажмем ОК.

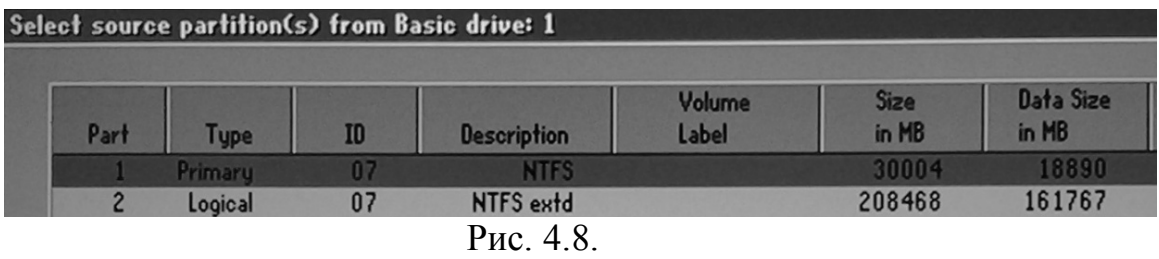

11. Запишем образ системного диска на другой раздел (Локальный диск D)

| File name to copy image to |                                                                                                    |  |
|----------------------------|----------------------------------------------------------------------------------------------------|--|
| Look in:                   | R: [MS-RAMDRIVE] Local drive                                                                                                    |  |
|                            | $= 1.2$ [] NTFS drive<br>29 @CD-R1 HL-DT-STDVDRAM GH22LS50 DVD di 012 16:30:22<br>J A: Local drive<br>J B: Local drive<br>R: [MS-RAMDRIVE] Local drive |  |

Рис. 4.9.

12. Присвоим имя образу

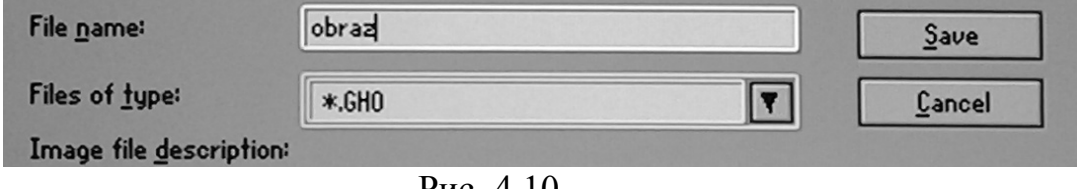

Рис. 4.10.

13. Укажем максимальное сжатие образа (High)

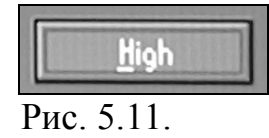

14. Начинаем процесс записи образа (кнопка Yes)

**!Важно. Если Вам нужно восстановить операционную систему, воспользуйтесь программой Ghost, выбрав файл с образом.**

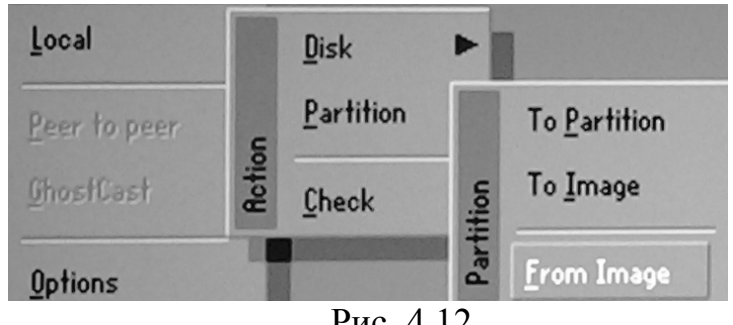

Рис. 4.12.

15. Укажем файл образа и нажмем кнопку **Open**.

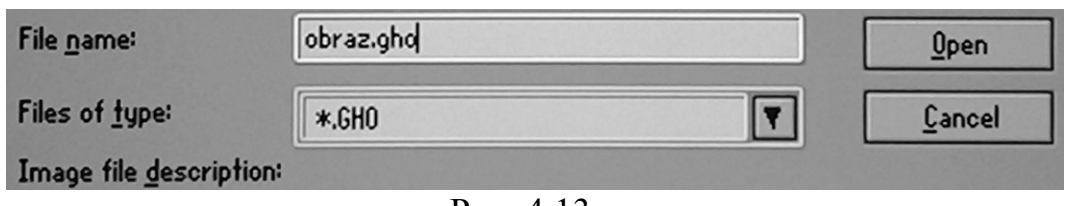

Рис. 4.13.

16. Ждем пока система не восстановится из образа.

# **РАЗДЕЛ V. КРИПТОГРАФИЧЕСКИЕ МЕТОДЫ. СИММЕТРИЧЕСКИЕ ПРОСТЫЕ ШИФРЫ**

Различают следующие алгоритмы простых шифров:

- перестановка символы исходного текста переставляются по определенному правилу внутри блока текста. Например: ШААМ (МАША).
- замена символы исходного текста заменяются другими символы или кодами того же или другого алфавита. Например: 14,1,26,1 (МАША).
- гаммирование символы исходного текста складываются с символами случайной последовательности, которая называется гаммой шифра.

Например: при гамме 1, 2, 3, 4 сообщение 15,3,29,5 расшифровывается как (МАША). Стойкость шифра определяется длиной гаммы.

 аналитическое преобразование – блоки исходного сообщения преобразуются по некоторой формуле или алгоритму

Шифр простой замены состоит в том, что символы исходного текста заменяются другими символами или кодами из того же или другого алфавита.

## Задание 1

Расшифровать простую замену при известном коде

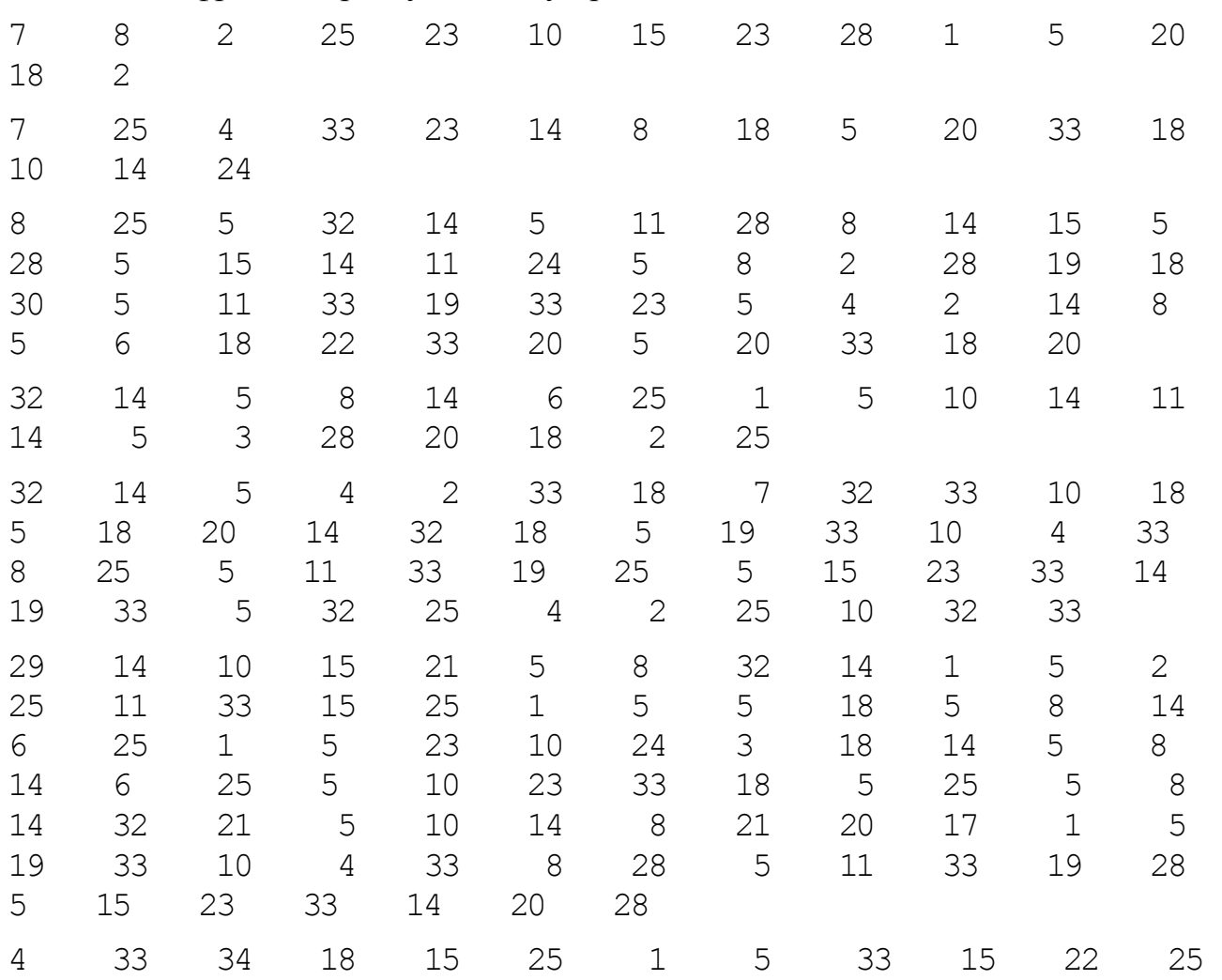

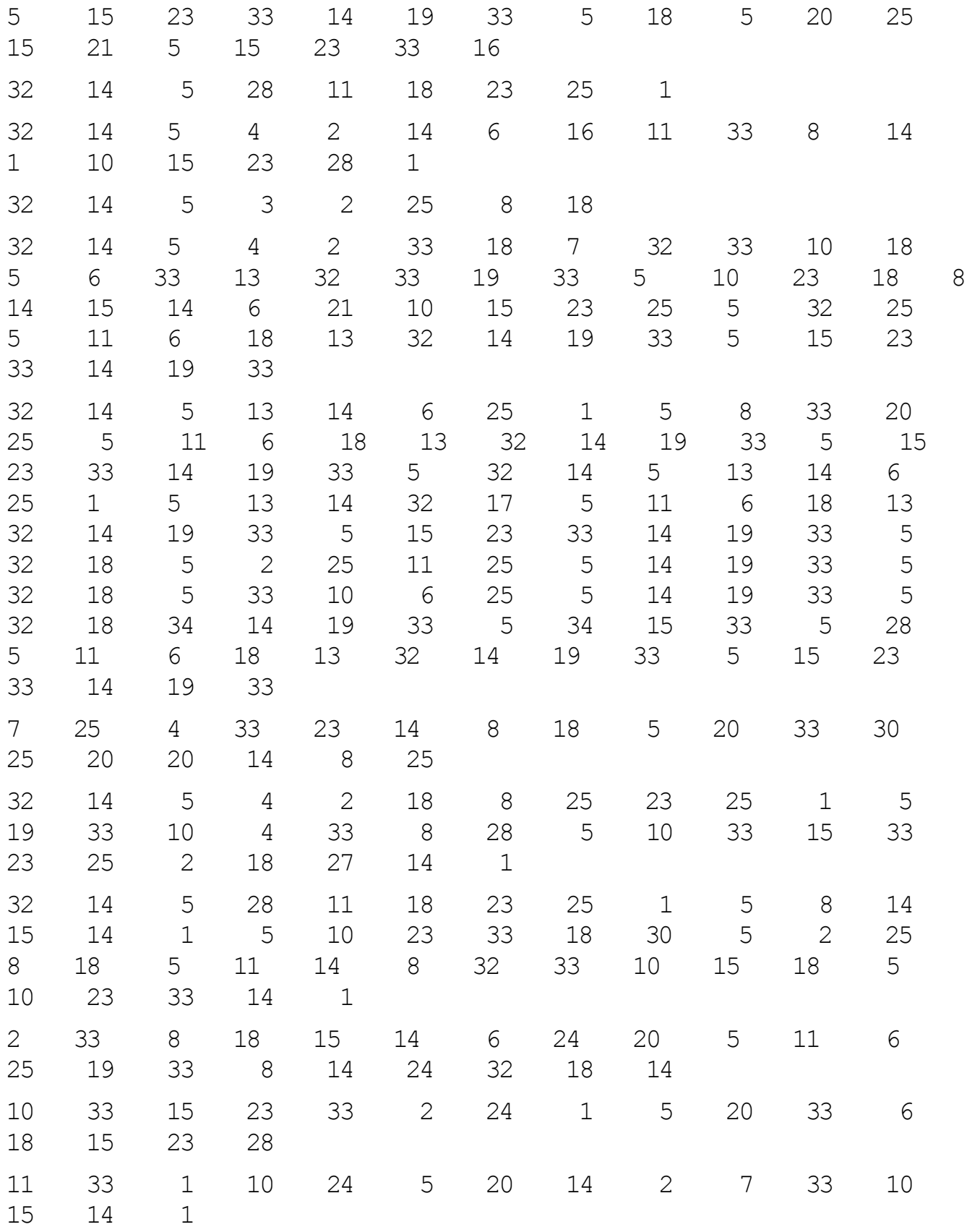

# Ключ:

26

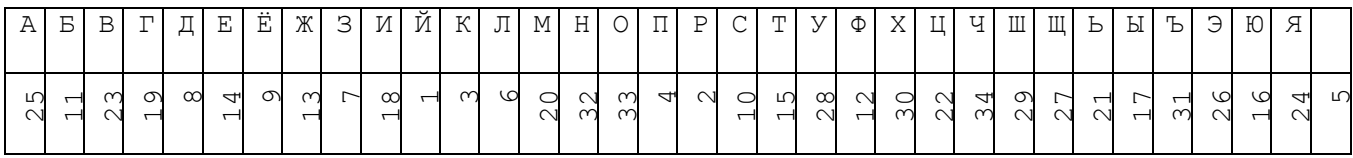

Поиск ключа простой замены основан на анализе статистических свойств шифрованного текста. Замечено, что во всех языках разные буквы встречаются в текстах с разной частотой. Для поиска ключа простой замены следует выполнить три шага:

- 1) Вычислить в процентах частоты встречаемости каждого кода в шифрованном сообщении. Упорядочить по убыванию.
- 2) Вычислить в процентах или найти частоты встречаемости каждой буквы алфавита в русском тексте. Упорядочить по убыванию.
- 3) Сравнить частоты встречаемости кодов и букв и неформальным путем найти их соответствие. При этом надо иметь в виду, что соответствие приблизительное. Используется смысл сообщения, короткие слова.

В задании 2 требуется найти ключ простой замены и расшифровать.

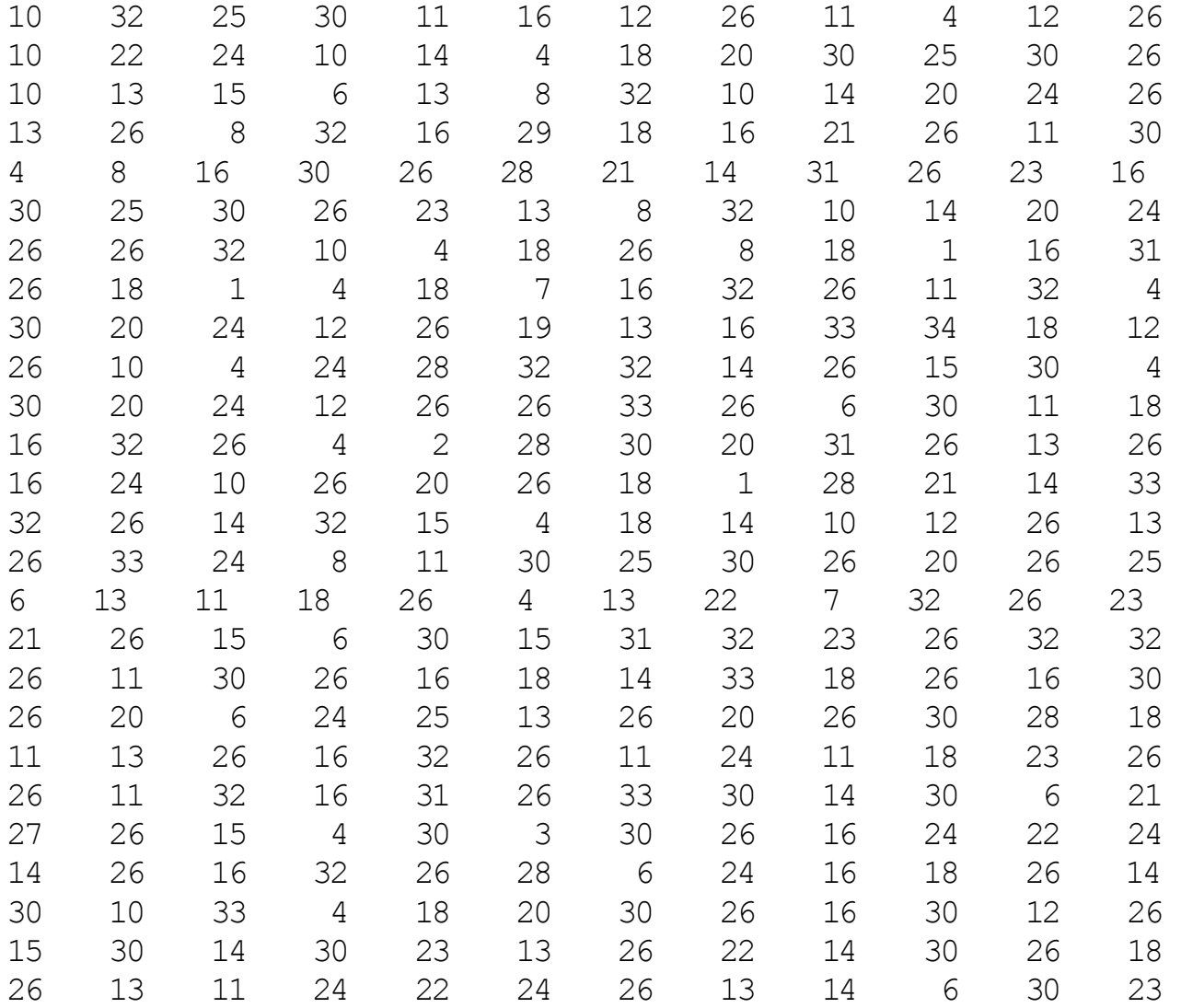

## Задание 2 (Вариант 1)

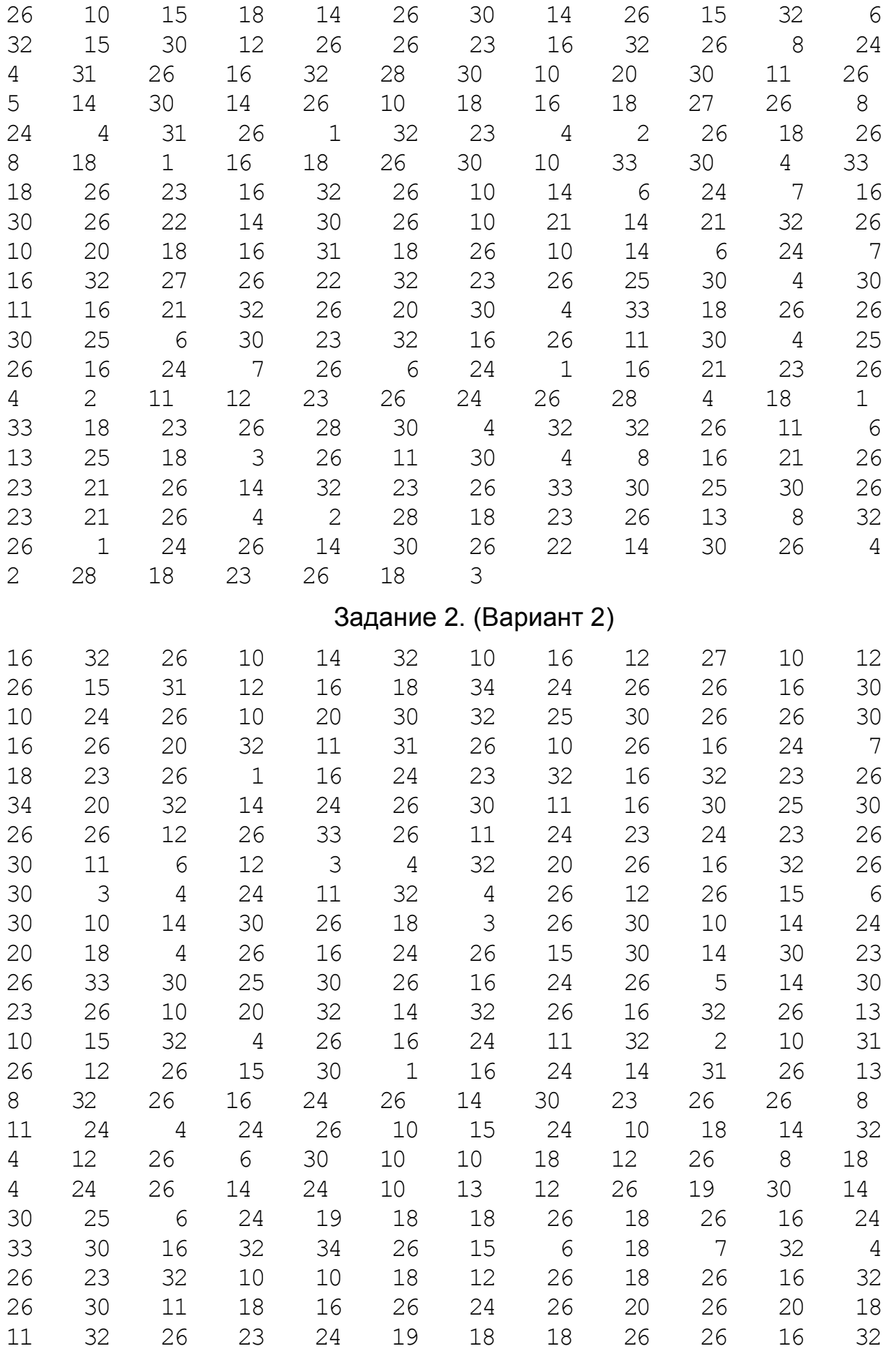

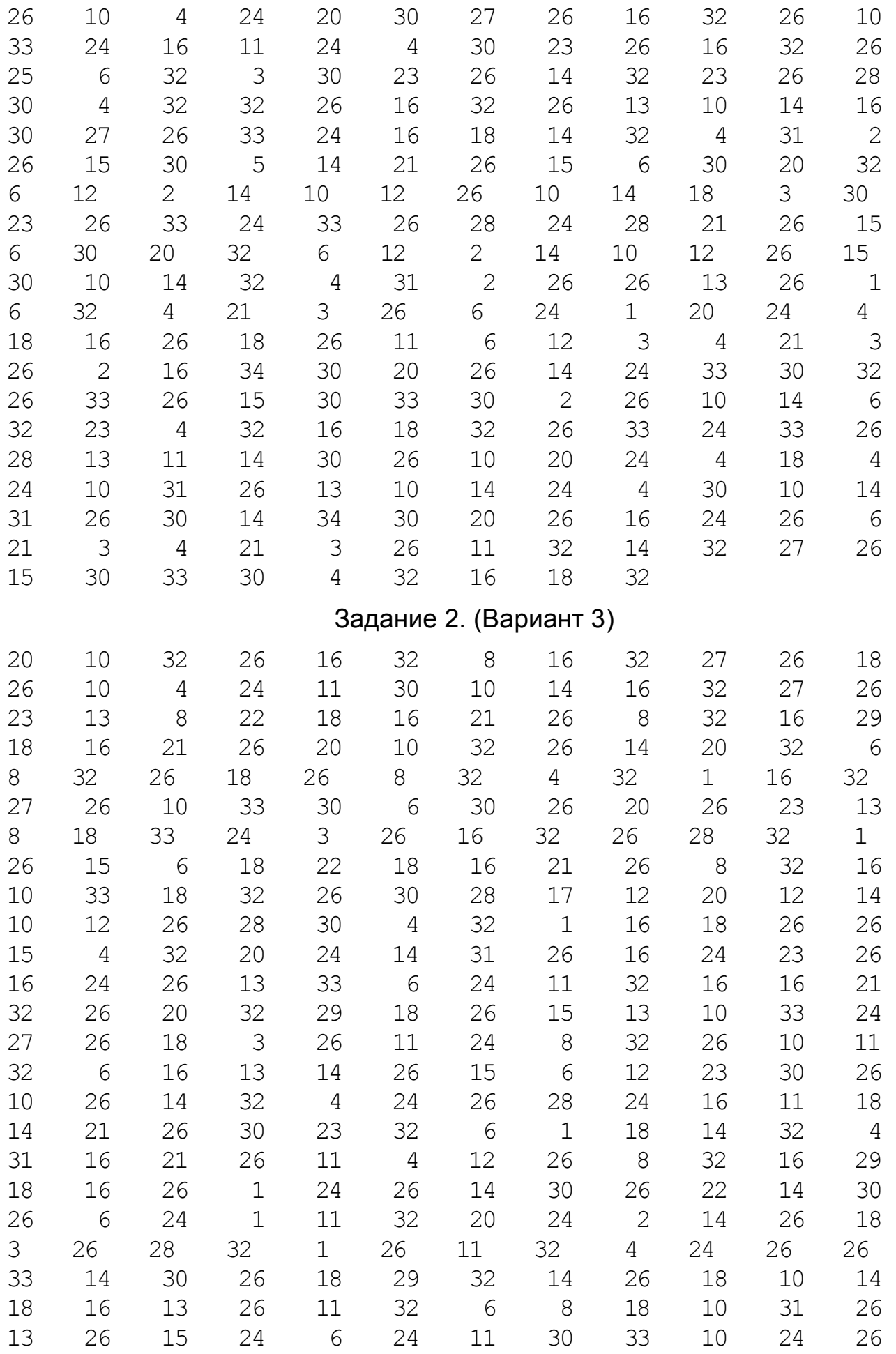

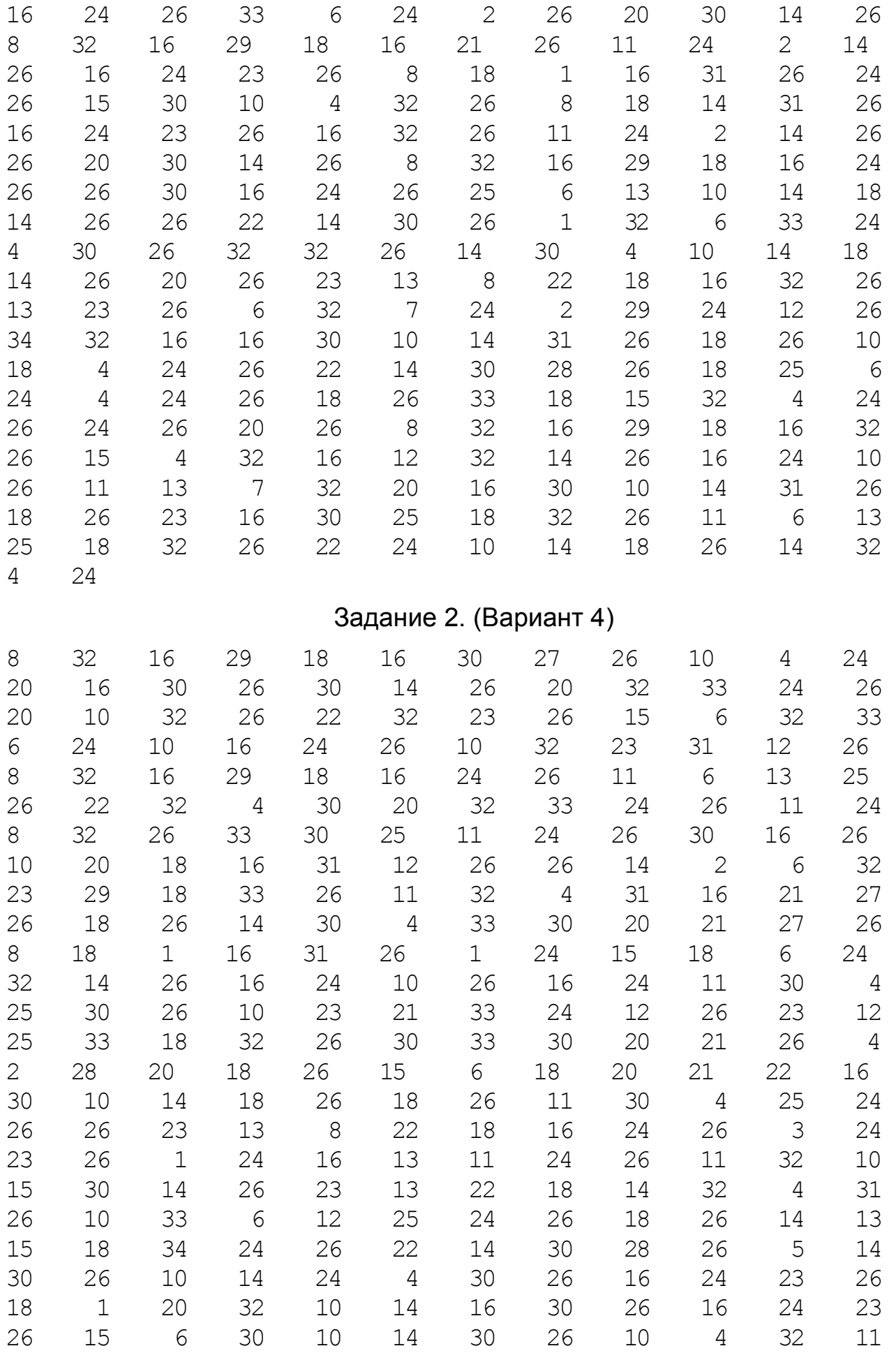

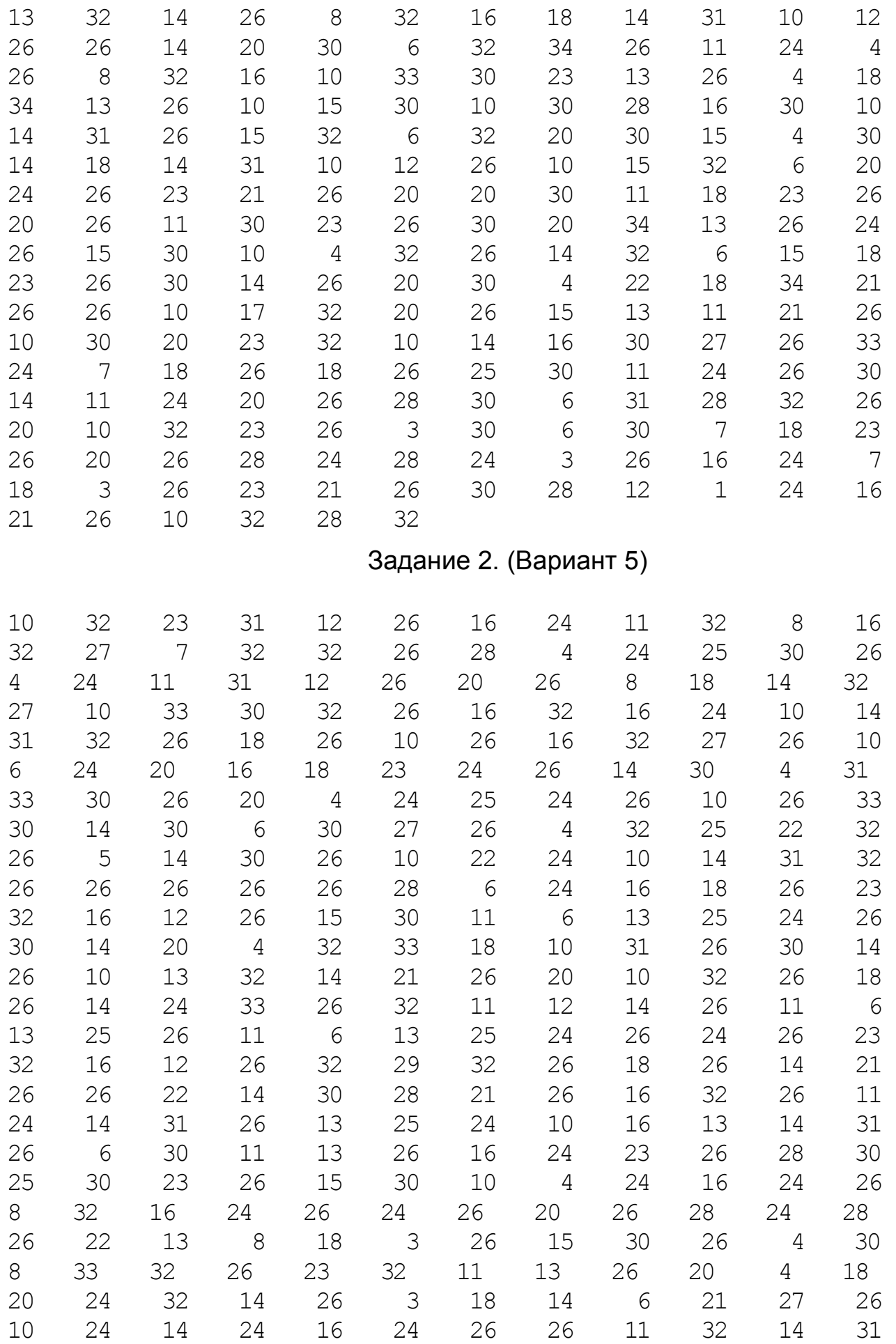

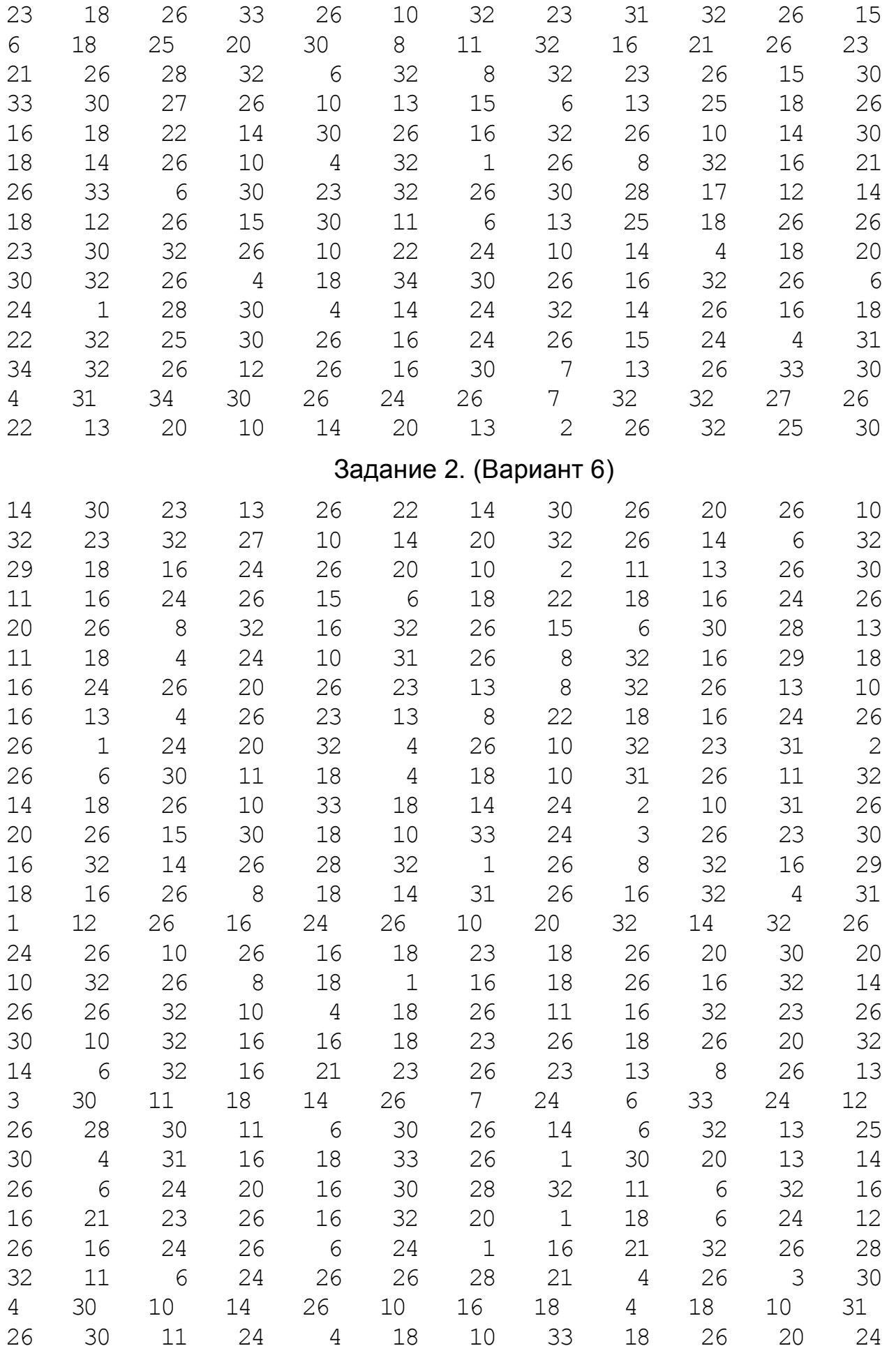

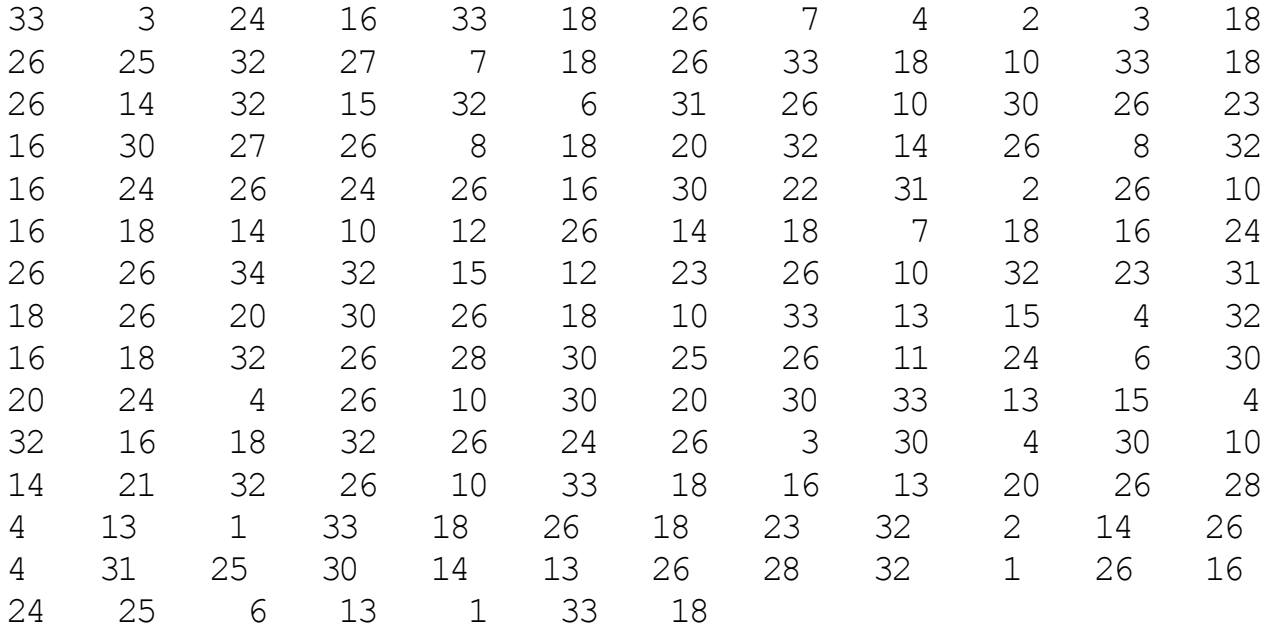

Алгоритм перестановки содержит правило перестановки символов.

Перестановка с матрицей заключается в записи исходного сообщения в строки матрицы слева направо, сверху вниз. Количество столбцов матрицы является ключом шифра. Шифрованное сообщение получается при считывании текста по столбцам матрицы сверху вниз, слева направо. Необходимо учитывать, что последняя строка матрицы почти всегда получается неполной. Ее длина вычисляется с помощью длины всего сообщения и ключа. Расшифрование заключается в проведении этих двух операций в обратном порядке.

Пример: 6 столбцов.

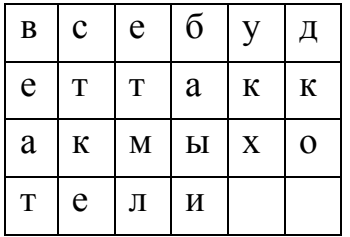

всебудеттаккакмыхотели↔веатс ткеет млбаы иукхд ко

Перестановка с ключевым словом задает дополнительно порядок считывания столбцов матрицы. Количество столбцов равно количеству букв у ключевого слова. Порядок считывания столбцов задается порядком букв ключевого слова в алфавите, одинаковые буквы нумеруются слева направо.

Пример: Ключевое слово - батрак. Количество букв – 6. Порядок букв по алфавиту - 3,1,6,5,2,4.

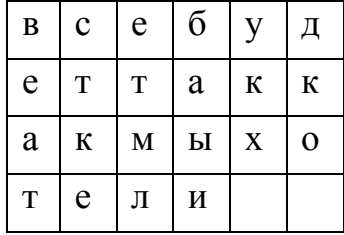

всебудеттаккакмыхотели↔сткеу кхвеа тдкоб аыиет мл

В задании 3 необходимо расшифровать сообщения, зашифрованные перестановкой с ключевым словом. В вариантах 1-3 ключ = РАДИАТОР, в вариантах 4-6 ключ = ЕККЛЕСИАСТ

#### Задание 3. (Вариант 1).

сеиве неави ежвро еуррк \_о\_см т\_тма же\_\_с щемтр рмдры смввя ибяье аяаев асмий о\_о\_\_ \_а\_\_ь нВо\_\_ в\_рд\_ мра\_ы повяя дВжи уВсив н ее опмря яьнья те рврчр р\_трк ряяья аяаеи яьясе аеееу вреае тмтмв мшром тмьуи вьрья ьписВ иваВз исВав еб\_р а\_\_ л \_м\_\_\_ т\_тмт \_\_\_я ровяе р\_ок емро\_ тятмт \_ымер н\_ьят \_еврс маквб амаен оимае аясар имятм ятйс \_\_ ааи ят би утбВт лрбь ис ри вляяе ипВзт \_\_ ьВн ксъ ьяьрв нмаио  $-$ ьо рает тмт т мтя \_ ВеибВ зисет мьсья ьрьяь мья б \_\_\_а\_ и ее евоеи виВкр яяаеа яаеас врмгр смррв итрр ррд ш рчрое тмиее яяьят инт иеае рмьяд м\_мт мия еяимм иг юв н ору Влввр иеврн мо\_оВ браВй е\_\_\_ь л\_еьв вр тыю а нсыи ежЕд с уак евавп амгчр Ч,ето б н с,био ,но щ тд ял ечте щеомд мосдм д рео тот ст, е ллеа нты а ло ,м доте, бол о еоаз, папЧз атнот былд уи: стама таьто и оруо вдм \_ зр\_р обуое ут\_пь \_тыяп цт\_ее \_\_е

#### Задание 3. (Вариант 2).

есм е ашнот вд\_\_\_ нюн т сотме оявсв е т, у тбмоо пеб ло жл ь и иево аанИс итоза \_ сн\_ т\_т\_ т нтсом \_ ебн я жак гпяос оыире ср Пс одоки ыитто пнрсв Нио, ц дезлэ о тик еаме оге в пкмд писол иугад в в,л оаитр зоео пи\_\_в ун\_вб рсогу зпео ош ео гоиЛ , па о ии щошее еннгь тдлоб суо о иод о лн, еп чбнб лдееи ьтлн\_ аеа $\overline{\text{r}}$  Ке,мп е\_\_е ьиьс\_ ат\_с\_ о,инт лтиь\_ бн\_тч алещж щеи ея\_в\_ о,ота отик\_ в\_уоу оие\_\_ роИн\_ н\_осо ы\_йто гт\_во "\_вда мемед \_вдрь ио- м еекн нтвтм ь ве иожнй еооН лмввл югЭкв св от , соа \_ по " б ео, всв\_з ситхт нишбо сиижл г т, с рт в ьооал росс; лг т ос няооб онзг ! ета мо, еыо-б б три бтопт \_уКто етбкт тултт тирни е\_исм о\_эею етые\_ юат\_о Ис а мор, ит\_ оьтот й ркх апмол ев з сатки нетдо теке ияь т рко би, пИ мр ео ки иокоу нст н иы то р не уг на шмдал , яеш ауаои окечв о Ижу м .ж атуаК лирей им, г з вэи :патК е ив егтте мдиле отс к г то е од ын мв кхаши дая дилит зчрн ? о оЕи ссмх ктчшо ь ждо роетн бстля \_ ск\_ артьа \_ втвл олои\_ абвдх иВяд паьое хЕс\_\_ :\_нтр са\_ат ег\_ид о\_уис

Задание 3. (Вариант 3).

ед\_ад ыолтр улл\_\_ сцхм, \_-\_.н иытыд рдррд чцхми еудау ппеды оае\_е ясгре поор - слв еПя, я,ряе Сувлр пдеид мегии и пе у ср д к т.е е г в яхйсм атц

оанге уогцу а вем н аол чкоел ч,ишо .дшае йврКл еплс оее р ьн ч лты е е ж чш гя йодаз отоел хиоо иш "энб шндо смнсм готиы еинпп я,иты оепд ы"буь л е я Ниоеи уеВаи уг ча ргрнл н лчз авсрй вч\_ и н? лл банял см т\_ аг ое сигео орвеи днаи втви. еоянм випсй твосе гт ыо ебрт, ие тм нлсд\_ итесе йдн\_В сяеир \_вное жлчва сунпк \_двч\_ оес\_е \_\_:не в\_ны\_ \_и елтнв ям:ти ?дг :трвр ткд к д иу кгвйл уае е ах за еьвяе пгмоа б б и рел ет а рнб е а е а нзоед нлбшо ясмз бьНве еезбт смч о етлое ьм с  $C$ шрег епс, у меуне оа е ы ор. Нсс а бом б яе иь н и в еееа илиш итек ымубр я\_дем ме\_Нв вн,йб \_едо, ы\_идч \_с\_йу буч\_\_ о?лро лрлрг ы б\_екч ныуи\_ \_гещт \_ее\_, еыйсе швект тсмоб ьаоан \_чиау а,цсу \_дпоа кнеер ям\_та сд\_Ия ориоо тр-\_\_ ,\_я, н лтка\_ \_тотк рр\_, р тнмнь д\_р-\_ с\_ ие \_ллри у\_\_ьт ушт\_ж \_ч-и\_ ликбс \_губ. иОяц\_ \_ззм\_ ,л\_мн ооссе иевыт ееодЕ ссдм, уи ьм еосеп т\_ек орен рлу а иеомы , тсза че , \_\_еик ооат\_ \_ юс

#### Задание 3. (Вариант 4).

вияпВ аеьсв веВ\_р й мс\_ рдмьо ум\_що о р\_ ысс с\_\_ дрт а ыжс ве ня яуеая \_еерм ве\_\_м мт\_пм еяебр иияьв о\_яви мжван ирао\_ кортм \_аран еводе ьяВже  $\operatorname{TH}$ 

брв\_\_ тм\_мВ аяьзв ипвтя иаеая Ваяув еяьсе ьсрт\_ рртл рьеьв Вуеьа есм\_р ршм к мя\_\_ч мт\_рт \_иеар иряие вмта\_ о\_\_я

еварт иинр яоВвм бкет раятя я лмы иса и лос с аибн бвн р аяВра мьет стет рамя мьуяи мьпес н кя к й и яяв о мо от тртаь вр ие тбоеь з раВ ммьъ

се pp та вВ т еая Виеья дсио яьсир ьевар иирьт мт pp ме ея ьбеая мир рмт\_\_ втб\_с \_\_шкм Вееьз вааяр гм\_др т

орилр иявВа я\_ият омяив минр\_ имвр\_ ввм\_у рт\_Вт \_ьйяе ьгрьн \_н\_м\_ ое\_еВ ем\_\_о я\_аеи рлетю ед\_рч мьбме ве

ьюоеи ытьуж епму\_ ерааЧ \_м,оя ,еитб \_\_м,з мднпо тдро\_ еоо\_е нотоо аалат чдб\_т бущ\_е смипт дтру\_ н\_\_р\_ ,ывсе \_зеые оа\_н\_ Чтьч\_ лиоса ас,п\_ боатт о\_тто длт\_к т\_рот \_\_у\_и с\_\_Ел ц\_ан\_ \_взщг мтле, де\_о: дб,ам ыео\_с оп\_е\_ яд\_ае \_в\_

#### Задание 3 (Вариант 5.

пм\_оп но\_и\_ бввна готоо Ньврд итПоа мкете то\_\_с оы,\_е рлотд ис\_ие алн\_\_ ооивс звуот Иоымз \_пенл е\_ода тиов\_ нан\_с ,сппт \_яиц\_ \_\_эаб окипт \_\_орв тзмен пст у г ярв тгзие рк т иомву нб куамс и сее е,с н оиаоб огсжв сте\_ш с\_лде \_дюжо лояе а лто ичщл\_ лКь и ебо ь онтае мл л\_ оеасд ,дит\_ уееьо о нсг елн,б еьгое пощне е д бо,а и нщи тенч ,Лбжт петиь сшаи иншо \_опет и

о дхо о-беи кжвуН йоьл\_ риввн тмыо твг е Э"нн\_ мсовм оевго Ижвао осе и оииб оеивв н умв т\_к\_ йоео дс\_ь н"амс , гз аврт тоок нл лти юво осд\_е ,еявт п,ош\_ теис\_ т  $W$ , ае\_ \_, \_\_о Ксотб оголг \_лбея ; бтн\_ \_тбон ситот тт!те тир\_а мьосо р тол туз\_у \_енсм юс\_ыИ еюр\_\_ \_ивео эат\_с ркб\_п т\_\_ты етото оемывм триот гягрм тем н Козай кегм дИике Ко у ввари аомИе овоем аояа сршиб сиипн в ету пииже н ан т,оал оеа й алоал чдек уе тк , т э к тк ьтит\_ нтртх и н с тнитх азоле ыго к д\_ т о д к д\_оя ?л\_о , ичз рож:и \_.\_ут а\_име и\_шеь у\_к\_ш и\_п,р \_ отит мтиаВ ноиая одЕчл тжбе сеодс \_ао\_о иоаг\_ с\_ ак тшопл двхк\_ е:иао с\_лт\_ Еьдрх всябь \_ь\_рх с\_р\_н сву\_т

#### Задание 3. (Вариант 6).

м аг лсхдл от. Ср мспм. ямаыр ц-лц -еиуы яипд вч ве еи гп рееые еые уемкс рх рх Пддт , иед пд вр ррс ре ае стгй оцу д,лди н, еуд ядо у ояя\_л пат ен, ыы гК ае лкцше лерд оввоо ллруо нуапч меч е ше ег и нла йсоа что. риин плад тлН"о дуниу ум\_о ееб " а\_ ч моонл ыВоол сшео нчи чй,нр \_тпиш хбис\_ еагчр \_е?ля яасзв гжын\_ гпбва ыиэе\_ едоьг ния\_т \_лшнл зоияй а ы:к тн г тВовд риасе вв ол емдтн йвдче нянии вс йл с.ст\_ набвв се се рсивн еоттн вгеу еедеи ео с тон о ,ыоем сяе пиежо им п гр чи и \_т\_\_к :бсрг еумрс ?вдер б\_\_Ни гсб\_а гяаху неьее аге\_д \_.ум\_ ллр\_т есиба у ееа аоаош ьсейш ме п нзеи яоезо илеш ,тямч у?вуд :б т о,до г к а уеб а,ь е нв п \_ебрб оивсд миНй \_ з ер чрнкл ред н яиыть я еч мвмлв  $T$ л $\mu$  срвсо \_ееер  $\mu$ \_ав \_енмы ынбло ыемз\_ бдебе ттоНк олй е ы сетыи ураое н е кой лелОя музсо улои отцле , п\_ел еитр\_ тьь И \_\_ ноа ие б т, кбЕ лц б м нтм иу-с- укыяа удкб о, нкс м р п ьеке анше юарси аат, ячжоо , и д сенн. саемч тть , еетн  $e,$ -ое еи т идко, ичс щм рорс укям о зда ш рач срсив огот е му ырзег т, тед и ыст рв с

Алгоритм гаммирования заключается в сложении символов исходного сообщения с символами некой последовательности, которая называется гаммой шифра. Есть мнение, что гаммирование придумали советские криптологи во время Великой отечественной войны.

Складываются коды этих символов. Коды равны номеру символа в алфавите. Если при сложении получается число, большее длины алфавита, то из него вычитается длина алфавита. Длинное сообщение режется на блоки с длиной гаммы.

Расшифрование заключается в вычитании из символов исходного сообщения символов гаммы. Если при вычитании получается неположительное число, то к нему прибавляется длина алфавита

В задании 4 требуется расшифровать сообщение. Используемый алфавит и порядок нумерации символов дан в варианте 1 задания 4, в других вариантах они такие же. Во всех вариантах гамма = **Молодежь\_в\_прошлом**.

ю П д П ц Т Х и ! З ч Ц н ! д к Р Х ? ! Ь Э Ц Р Х х \* у ? Ю Ю П ] Р в Э : Э э С У Ч Ц е \$ Г я Р ~ ! з Щ П ю : П Э Ы К Ы З в \$ Ф \_ ~ Ю П Э э Ь Н Д П Ч л Ц Ш Й л ю ф ъ ~ Ю Ч к Ц Э Ш Й Щ Ъ ! Т Л ш р ф Г ш Р Ц б ] Э б Н = Ч Ц Э З ш ш К т Ы ъ ~ Ю к ж С з Ъ 5 Ф э У К Ш П \* # Х т Ы Щ ! л Ф Я Н : П Ш Ч \$ ч Х к ъ ф я Х " С к Ю П л ? я э Щ У Й Л Э ? Е ? Ъ Я Ы ж М б а Ю С б Э Й О Щ \* ~ С ш Ш Ь Э в э ж Т 8 Э О Ф П ц ш м ч У ч з С б ] Э С Ы 5 Ы э Я У К П п ч О \_ Ь # ! И Ъ Ю Э ; а Ю в ц Й Х Я ! У \_ ! " Э ж Ф ! Ы Д Ф Щ л ц Х Т л ( Л ч " " А з Ц Я Н ? ! у ( ! ъ ш 0 Л ! ? У Ф ~ ] Р Э ю : ~ э м ч о

#### Задание 4 (Вариант 1).

Алфавит и кодировка (100 символов)

! ~ " # \$ % & ( ) [ ] { } \ \* + , \_ . / 0 1 2 3 4 5 6 7 8 9 : ; < = > ? А Б В Г Д Е Ж З И Й К Л М Н О П Р С Т У Ф Х Ц Ч Ш Щ Ъ Ы Ь Э Ю Я а б в г д е ж з и й к л м н о п р с т у ф х ц ч ш щ ъ ы ь э ю я

#### Задание 4 (Вариант 2).

, ! Я б Х Ж Щ е э ф ф б р Щ б С ! Ъ \_ У С Х Й б ш л \$ Р ! б Щ б Ю Ч л Ъ ; ! Н в Й Щ а в х С ? Э С з Ю Х ! Ю ? Я М Ь а ц ш в # О ъ ~ в Ф Ь Ъ У Ъ М з Щ о д ч У л э С ц Х Ч л ] У П П ? Я М ! З Ф О щ ю И \$ ~ У ! к О Э Х Ю Я Я Щ Н ч И н т К ц л " Ю й М С Ш 2 Ь Ф о х ч П Ю ! ф + в С ! е Ъ Ъ Ы 1 Ф Т л ц У М Я \ Р ! б Щ Ы Щ ь ! Ъ 2 С з У К Ц Н Э я Р т ! " Ю й Ъ а Я ; ! Я Х Е Ч Ф Э А ф Х Х в Ч з Р ! ф и % ! ! И ш ш б ! ф я " о ~ ~ 9 П е Ю Ы Ф Я ц К Х о \$ Л х ~ Ы Я б Ю Ч д 2 а Ц Э О ч Ш п т З ъ Ш # ! = С б Х Ю Р Ъ Ъ б Ю М \* я И ? б Ь в с М н Я > о э а З Ф П т ? У ! Ф Щ б Ю Ч Ф Ц Я ! . Ч Й О У л > ф ь Ю Ю Ф п э Ы Х = П э в Л Л ш к ч ф ! з Ц Ь х э У Н 8 Ф Ц ~ ц + К е ~ И \$ б Ы Ч в э Х Э 2 е э ц ы ъ ы \_ ? О ч в " У з э Ь я  $K \sim \Phi$ 

Задание 4 (Вариант 3).

\* б М ! С Ф Т л ц И ш м " Я Щ Э б Ш 2 Ь Щ П ц К Х \* х О % С Щ Ь ф э У а Е Ч ю ! 1 Ф Т л ц Ю ч ~ Ь н Э Ф ! Ф 8 Э Ц Э М У М к я Ю ? Ш " Ь Ю Ь П С 5 С з ~ ц 3 П з ! Ж ц Р " Э ж Ф ! Ъ 2 ! Н в Й Щ Щ \* ~ С ( Ю Х Ч л и ! Ъ \_ ! Ш Э Р Ф Л в ш Я ? С м Ъ ф б ! П = Ф Ш Ф Т ш ш Й э Г ц Ю Ц ! и Ъ Щ Ы 8 Ф Щ Ч К ч Ш в х С ц Э р з ж С Т Ы Ю У Щ о ц У М \* # Ц ю Х Ц б ] Э Э в  $=$  П Щ Ч Ч в ш к т Ы %  $\sim$  Ы в д и б а = в ю ! } С П к  $=$  Р \ Щ " Т з Ь з Ы 7 я э 1 Е И П и ! Р ? ч ) # \ ! ! Ш 2 б э У У ч  $\Phi + + x 6$ 

## **РАЗДЕЛ VI ОБЕСПЕЧЕНИЕ ИНФОРМАЦИОННОЙ БЕЗОПАСНОСТИ В СРЕДЕ 1С: ПРЕДПРИЯТИЕ**

Рассмотрим решение вопросов информационной безопасности на примере конфигурации «Бухгалтерский и налоговый учет». Существует несколько уровней защиты информации.

После запуска 1С: Предприятия появляется две возможности работы с системой. Первый режим - «1С: Предприятие», в котором проблема безопасности решается на пользовательском уровне.

Второй режим – «Конфигуратор», в котором проблема безопасности решается на очень высоком профессиональном уровне, соответствующим современным стандартам.

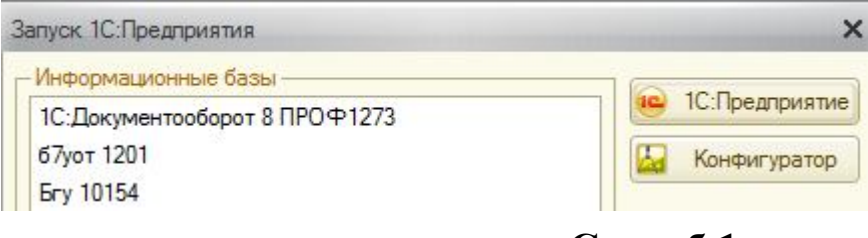

**Способ 1**.

## *Проблема решается на уровне пользовательских интерфейсов.*

По траектории «Сервис – Переключить интерфейс» появляется возможность выбирать один из предопределенных интерфейсов из выпадающего списка. В принципе, интерфейс – это тот набор объектов, который доступен пользователю этого интерфейса. Следовательно, разные интерфейсы – разные наборы доступных и недоступных объектов.

Это самая слабая защита от самого неграмотного пользователя, но для полноты необходим и этот способ.

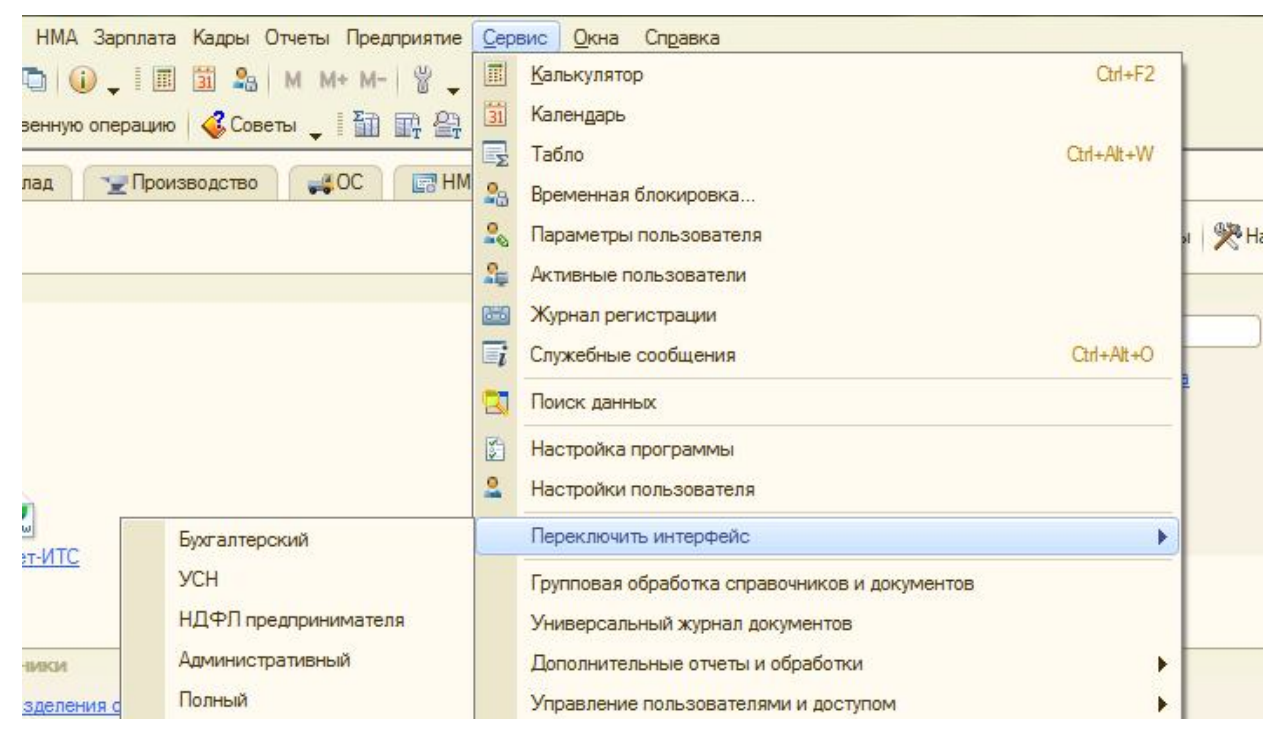

Ниже приведен вид интерфейса «полный».

**••** 1С:Предприятие - ардис Файл Правка Операции Банк Касса Покупка Продажа Склад Производство ОС НМА Зарплата Кадры Отчеты Предприятие Сервис Окна Справка  $\overline{\phantom{h}}\in\mathbb{C}\cup\mathbb{C}\cup\mathbb{C}$ 1000 X 5000 X + 10

## Ниже приведен вид интерфейса «административный».

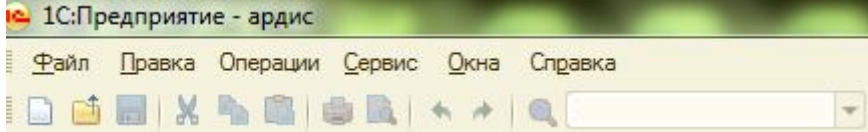

Из визуального сравнения все очевидно.

Очевидна и слабость этого способа, переключение интерфейсов ничем не защищено.

# **Способ 2**

*Последующие способы защиты недоступны пользователю, так как реализуются не на пользовательском уровне, а на уровне конфигуратора.*

**Для реализации последующих способов защиты потребуется предварительная подготовка на обоих уровнях - на уровне пользователя и на уровне конфигуратора.**

#### **Подготовка на уровне пользователя.**

Введем несколько физических лиц – будущих сотрудников – будущих пользователей системы.

По траектории «Кадры – Физические лица».

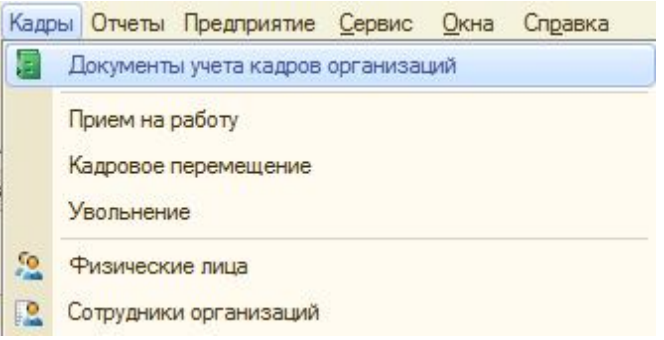

#### Введем трех человек.

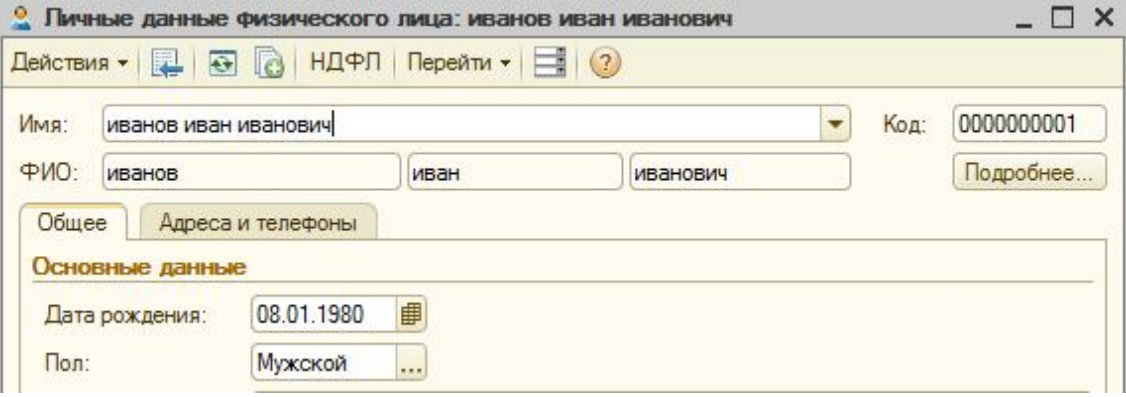

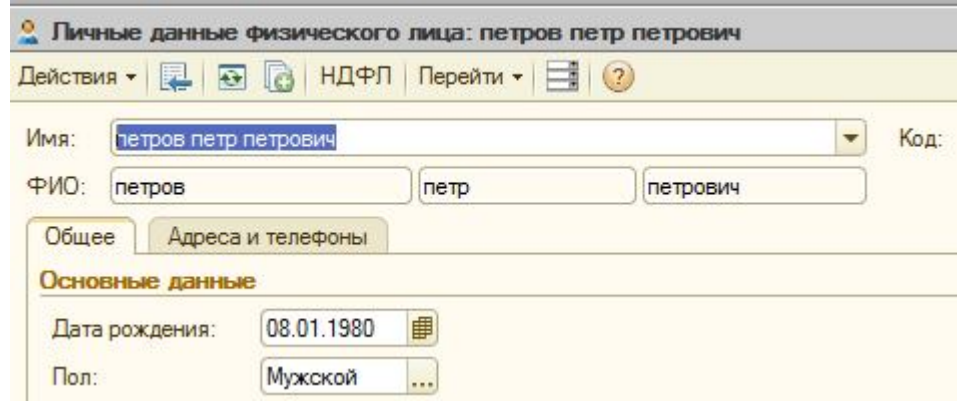

По траектории «Предприятие – организации» введем свою фирму, например «Ардис».

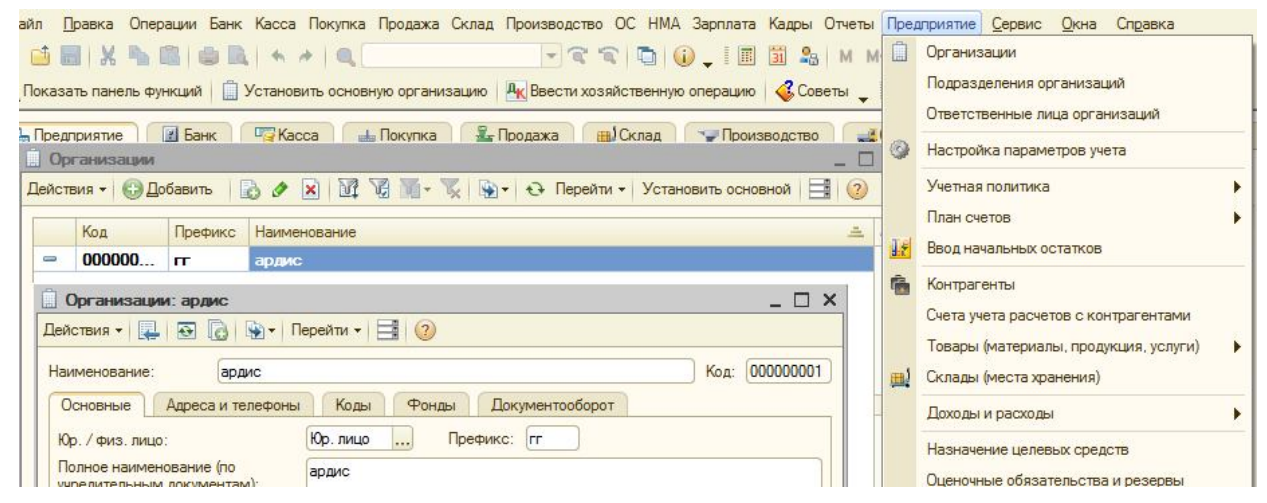

По той же траектории введем подразделения нашей организации.

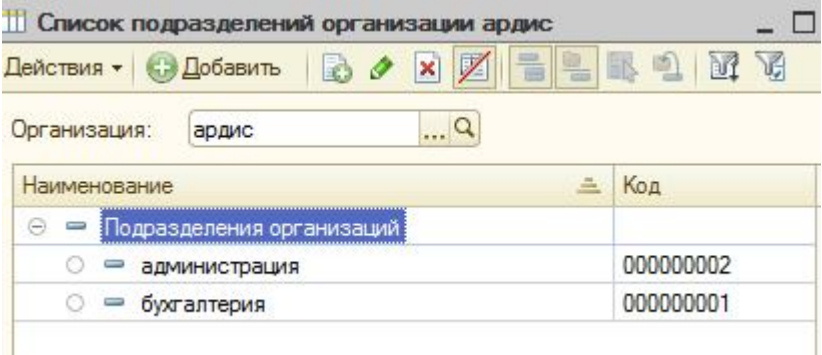

По траектории «Операции – Справочники – Должности организаций» введем должности, которые и предопределяют интерфейс и права доступа.

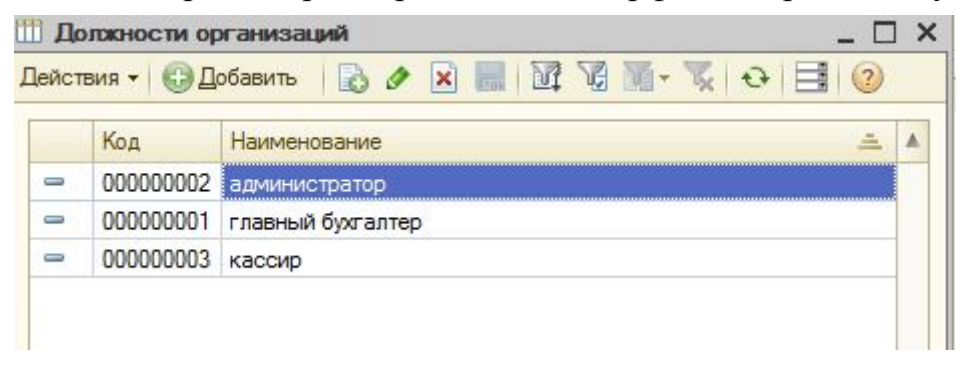

Наконец, по траектории «Кадры – Прием на работу» на основе справочника «Физических лиц» введем сотрудников нашей фирмы.

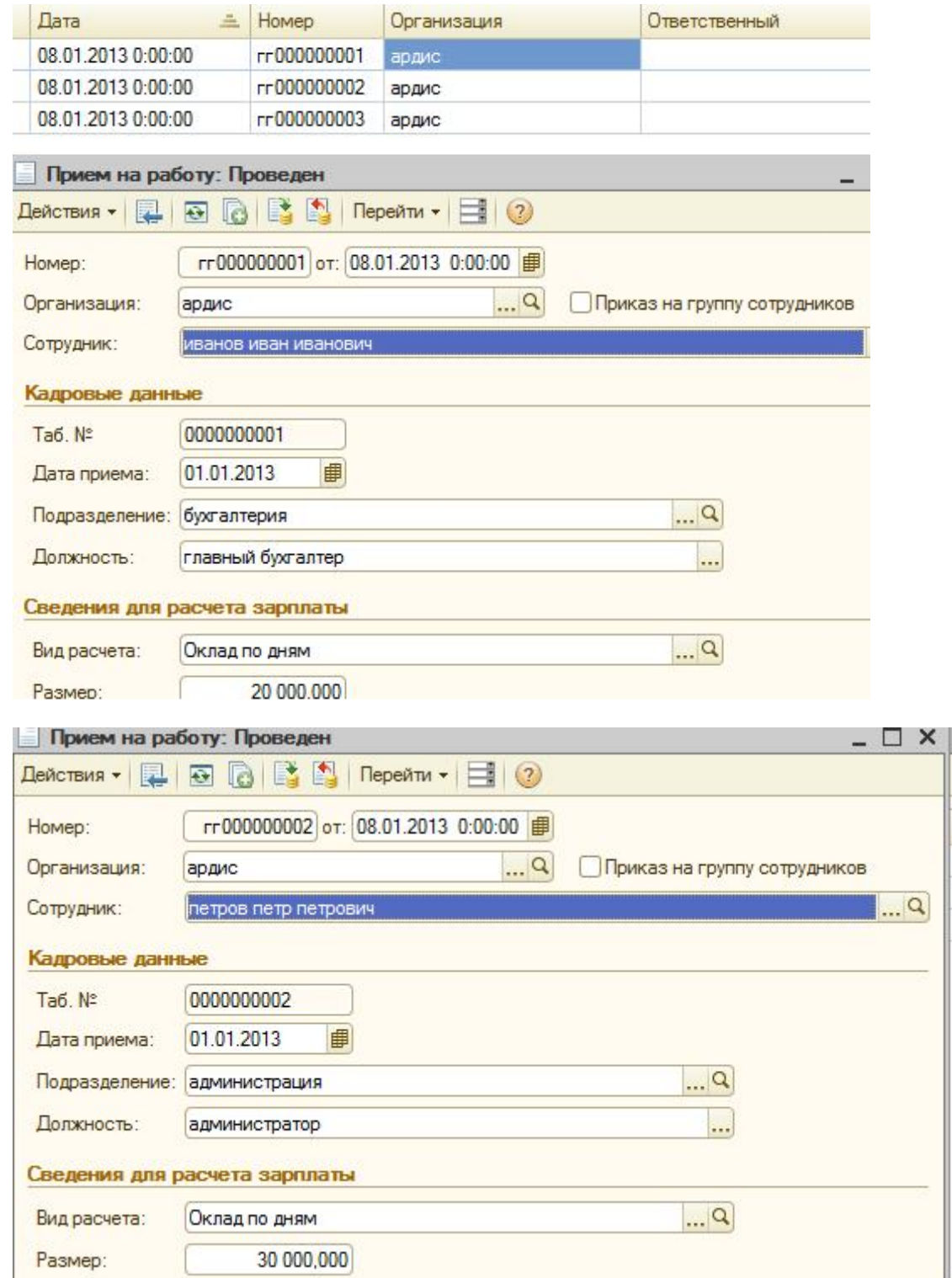

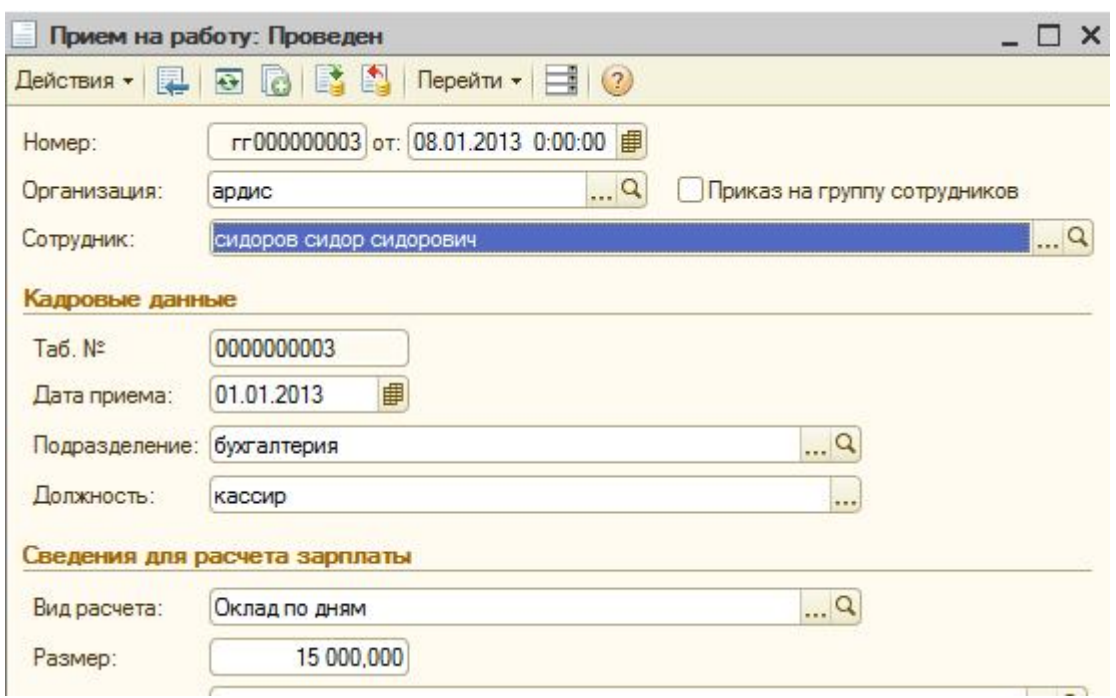

На этом, уровень пользователя по данному способу защиты закончен. Это только подготовительная работа. Вся остальная работа по организации безопасности будет проведена в конфигураторе. Не смотря на то, что конфигуратор это сфера деятельности программистов, для решения вопросов безопасности не потребуется никакого программирования. Достаточно кнопочного уровня и понимания этапов работы.

## **Подготовка на уровне конфигуратора.**

Откроем «1С: Предприятие» в режиме «Конфигуратор»

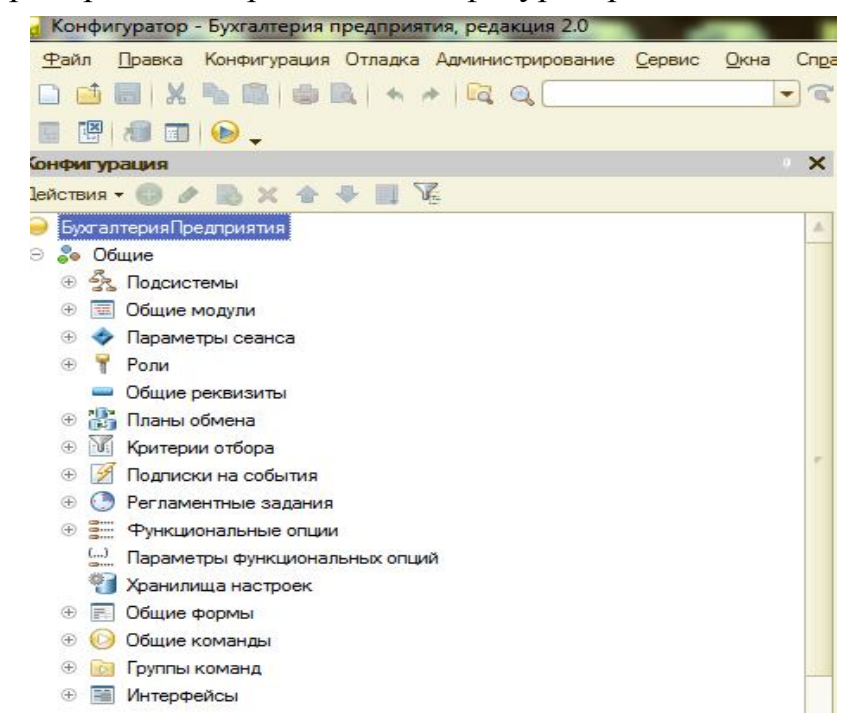

Объекты с которыми будем работать – это *Роли и Интерфейсы.*

## Что такое *Роли*?

Роль с конкретным именем – это набор прав по каждому объекту.

Рассмотрим список предопределенных ролей.

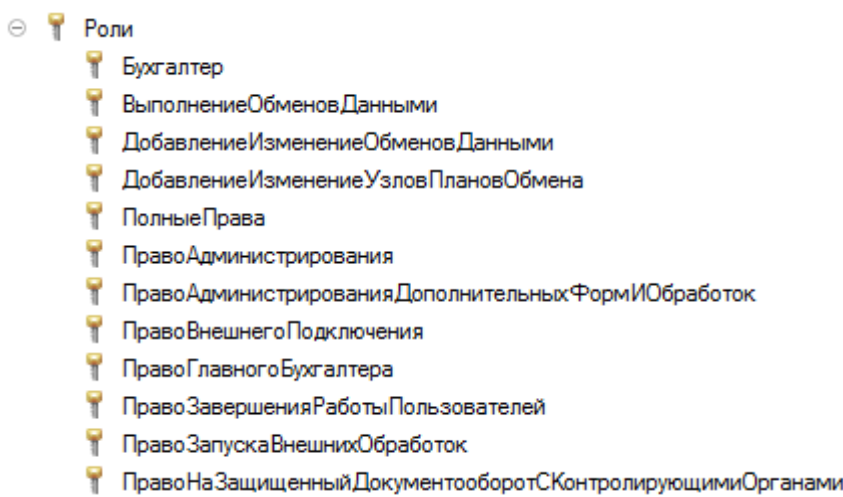

Например, для роли «бухгалтер» для объекта «авансовый отчет», там, где поставлены галочки, будут на пользовательском уровне доступны соответствующие функции. И наоборот.

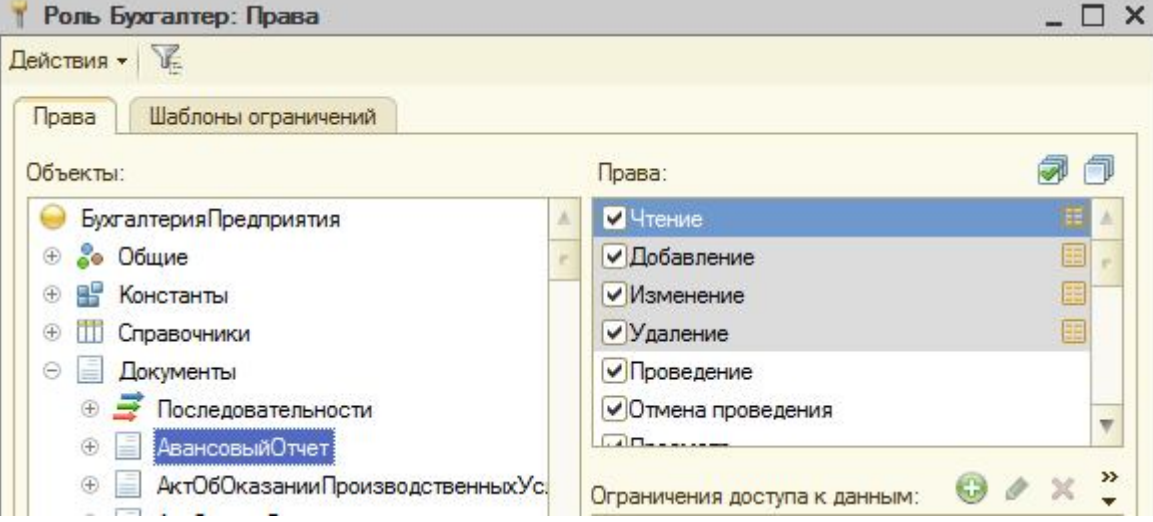

Обязательно установить права на всю конфигурацию.

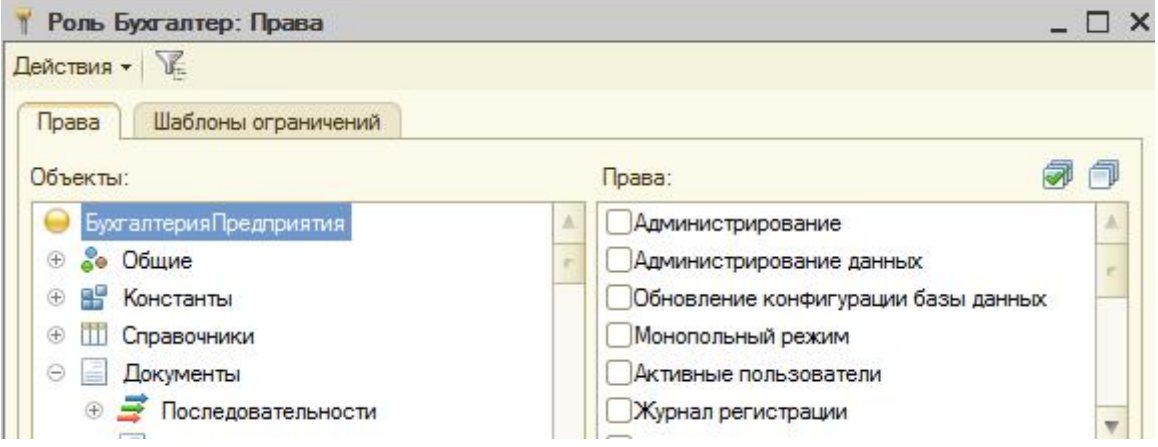

Ясно, что роли «бухгалтер» нет необходимости заниматься администрированием.

## Что такое *Интерфейсы?*

Это набор объектов, которые видит во время сеанса работы пользователь. Интерфейсов может быть огромное количество.

Рассмотрим предопределенный набор интерфейсов.

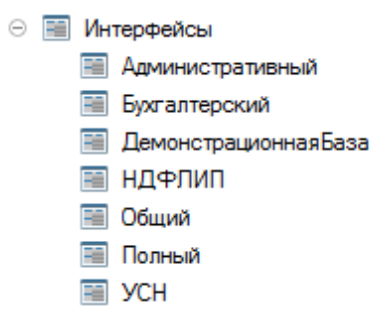

Например, интерфейс «Бухгалтерский» имеет вид.

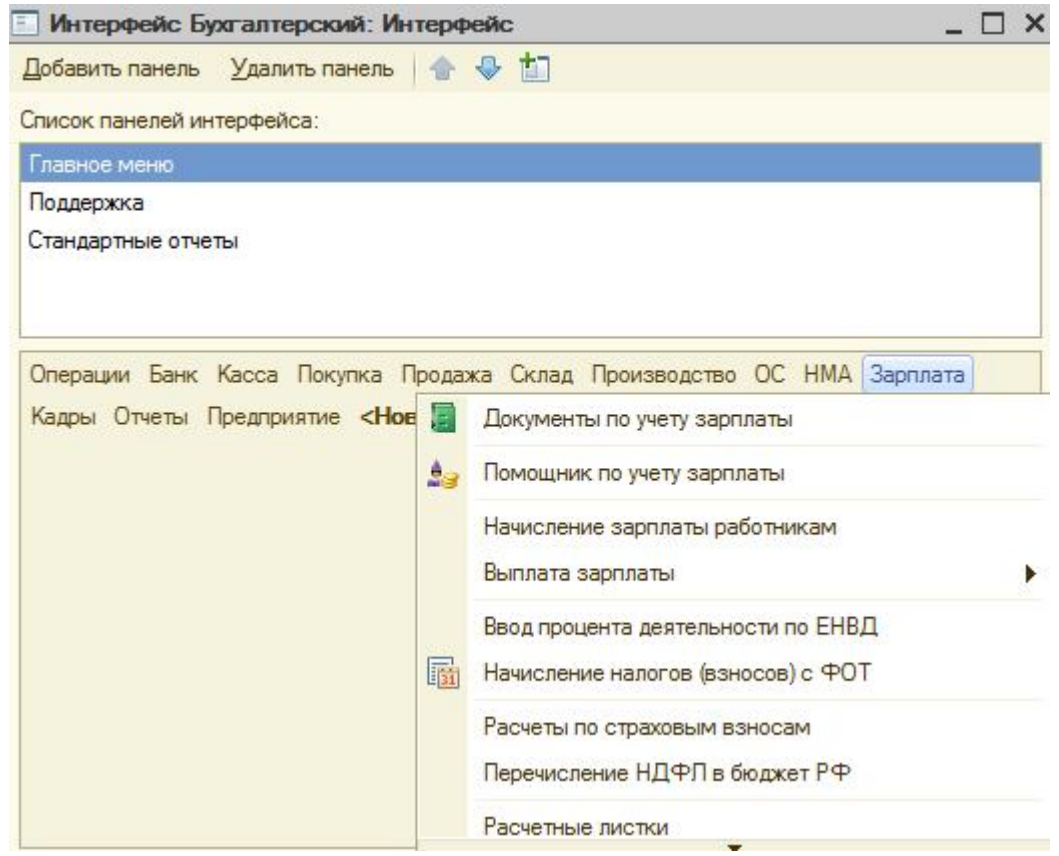

*Общая идея. Конкретному пользователю прикрепляется роль и интерфейс из множества возможных. Кроме того, за пользователем можно закрепить пароль доступа.*

После рассмотрения предопределенных объектов, имеющих отношение к информационной безопасности, перейдем к реализации своей системы защиты.

## **Практическая реализация защиты.**

### *Задача ставится следующим образом:*

- Создадим новую роль с именем «кассир».
- Для этой роли определим права только для двух документов ПКО (приходный кассовый ордер) и РКО (расходный кассовый ордер). Остальные объекты должны быть недоступны.
- Создать новый интерфейс с именем «инткассир».
- Для этого интерфейса введем те же два объекта, что и для ролей.
- Для пользователя «Иванова» прикрепим роль «кассир» и интерфейс «инткассир».
- Для пользователя «Иванова» закрепим пароль.
- Для реализации поставленной задачи придется конфигурацию «снять с поддержки». Тем самым появится возможность внесения новых объектов (новых ролей и новых интерфейсов), что нам и нужно.

### *Что такое поддержка?*

Это фирменная возможность обновлять конфигурации при их модификациях.

## *1.Как это делается?*

По траектории «Поддержка – Настройка поддержки – Снять с поддержки».

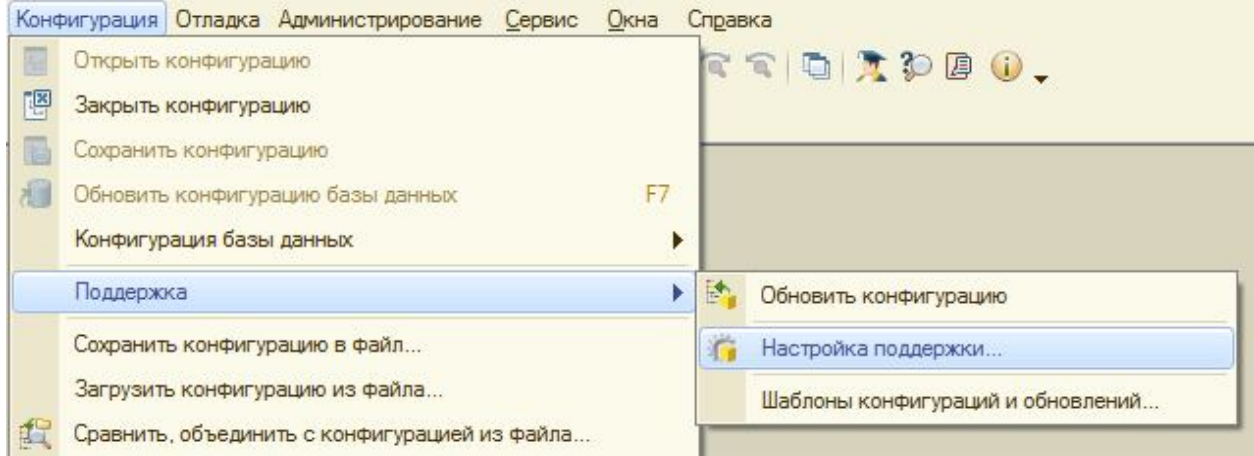

**С этого момента можно решать поставленную задачу. Приступим. Добавим новую роль «кассир» по траектории «Роли – добавить».**

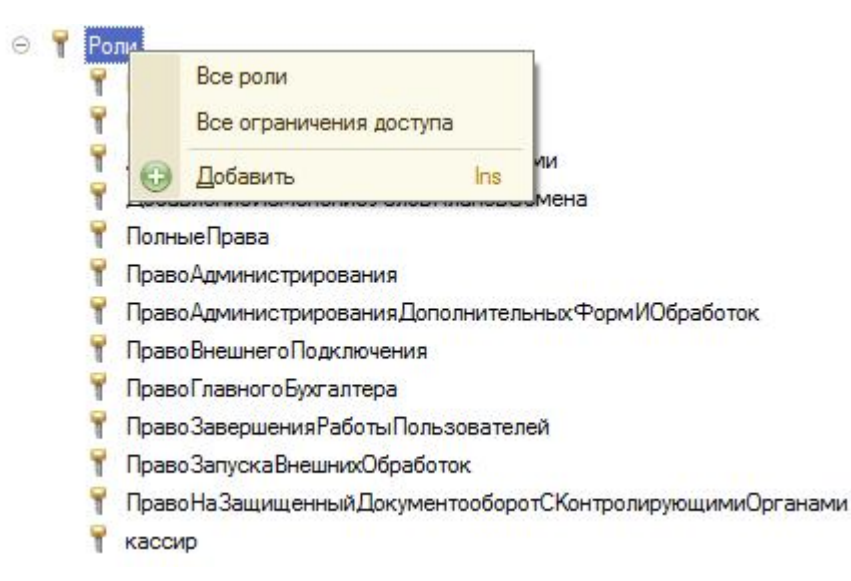

Для конфигурации в целом поставим галочку «Толстый клиент», что обеспечит пользователю с ролью кассир право доступа в режиме «Толстого клиента», в котором работает конфигурация «Бухгалтерия».

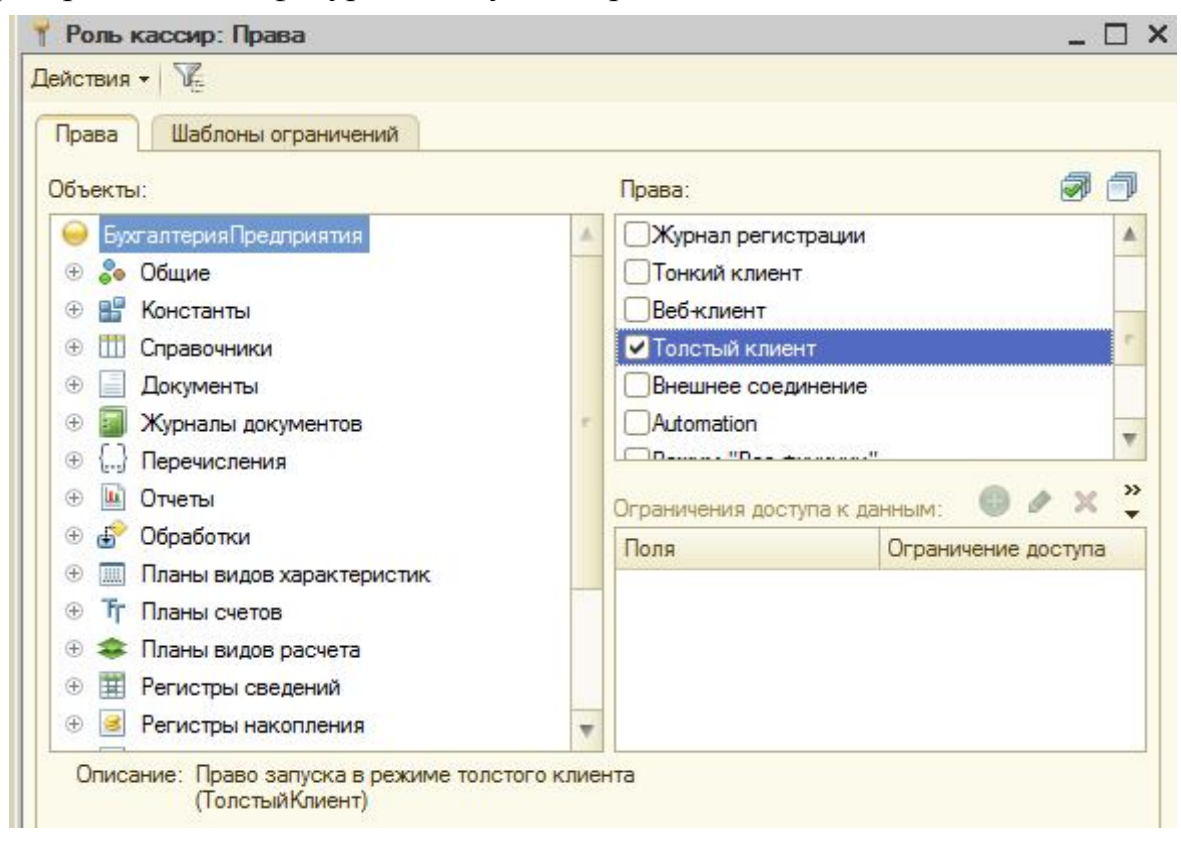

Поставим по всем правам галочки для документа ПКО.

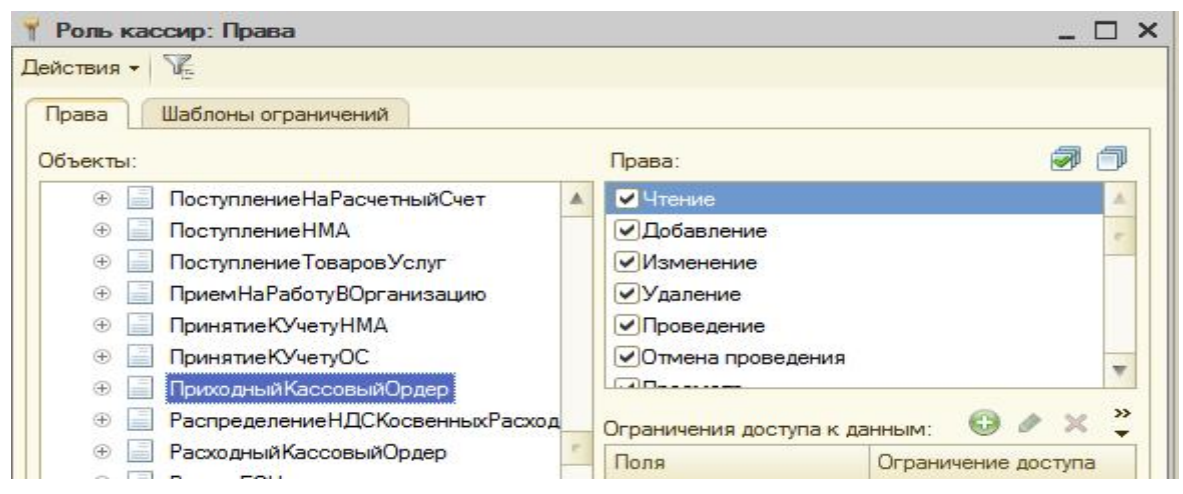

И для документа РКО.

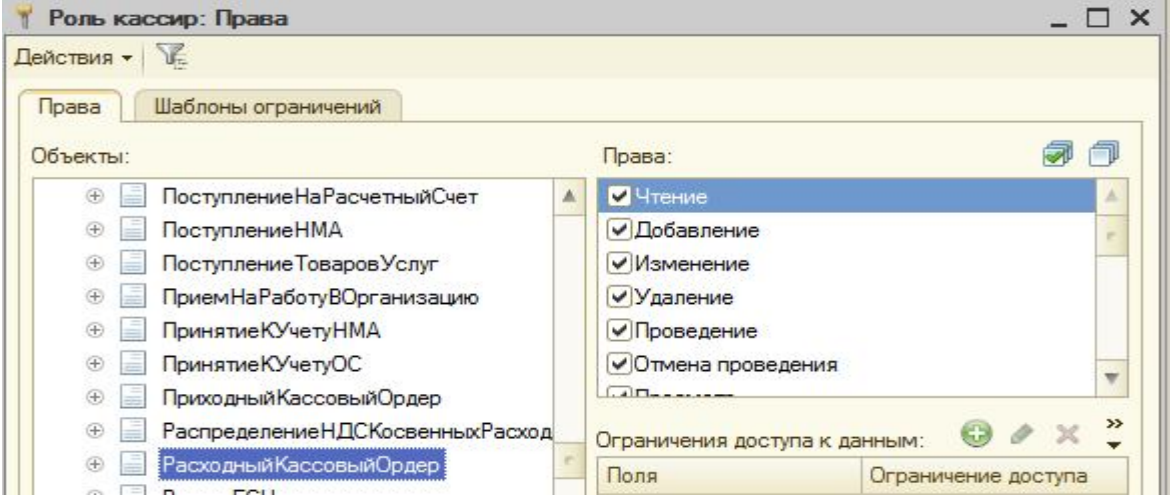

Заметим, что для остальных документов, например для авансового отчета не установлено никаких прав и, следовательно, они наглухо защищены от пользователя с ролью «кассир».

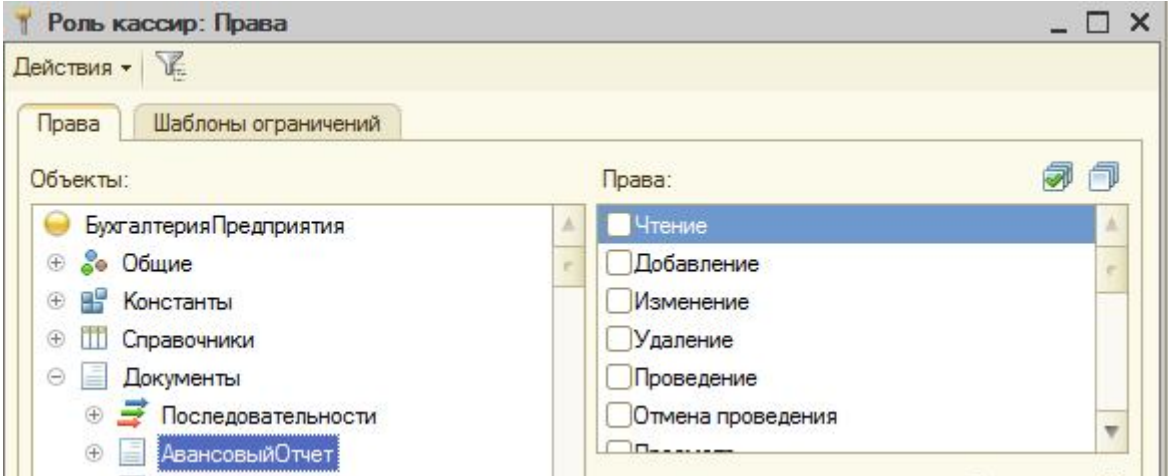

Займемся интерфейсом и по траектории «Конфигуратор – Интерфейсы – Добавить» введем новый интерфейс «инткассир».

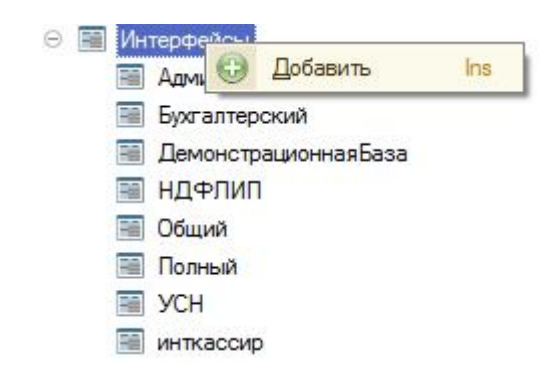

Открывается заготовка интерфейса. Наша задача убрать ненужные пункты из этой заготовки и вставить нужные.

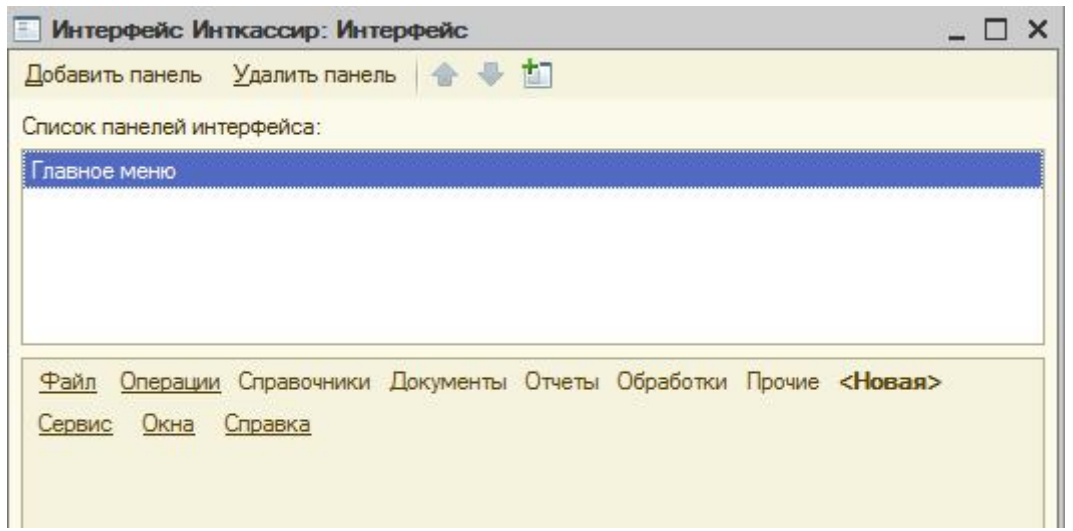

Для начала очистим стандартный интерфейс «правая кнопка мыши и удалить».

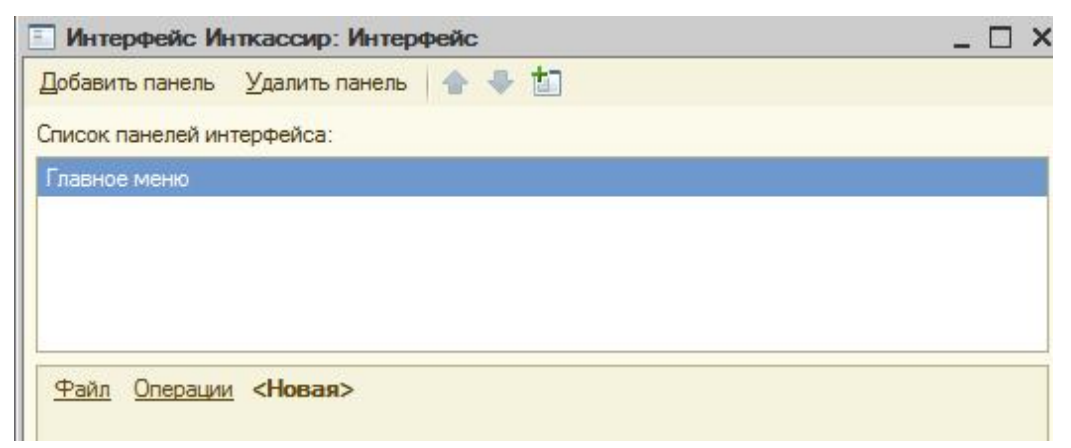

Затем нажав «новая», введем в поле текст название подменю «документ».

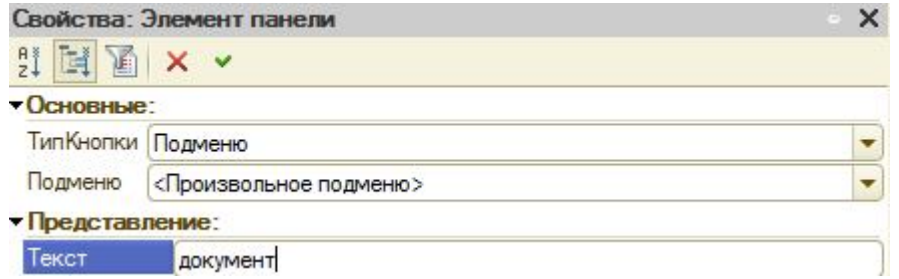

После создания подменю «документ» по пункту «новая» нажмем кнопку «действие» и включим в меню два документа ПКО и РКО.

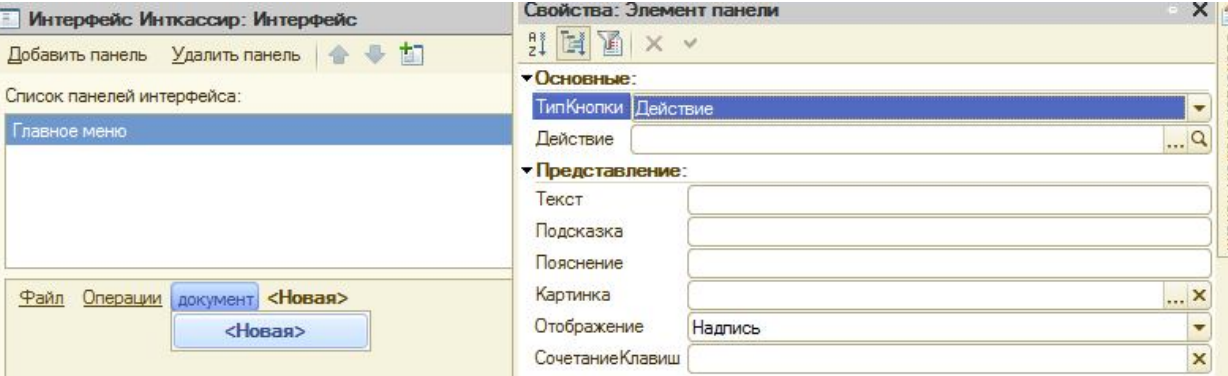

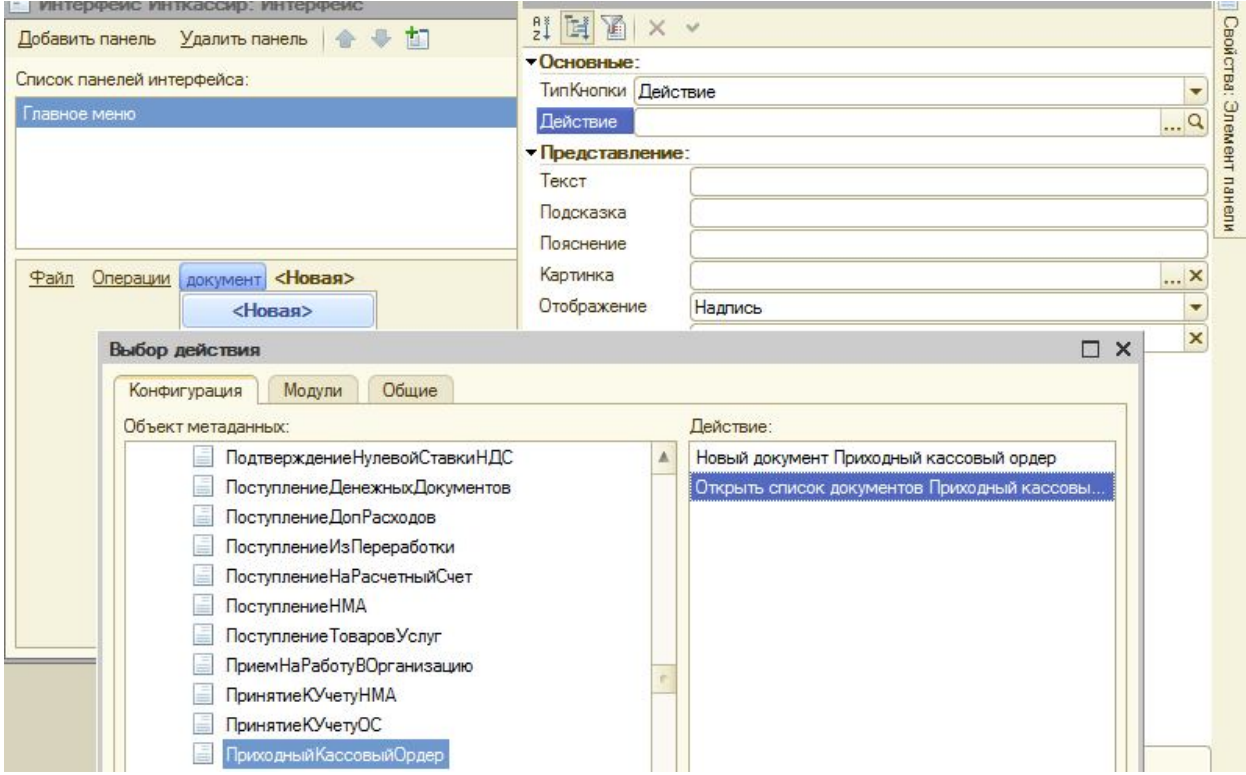

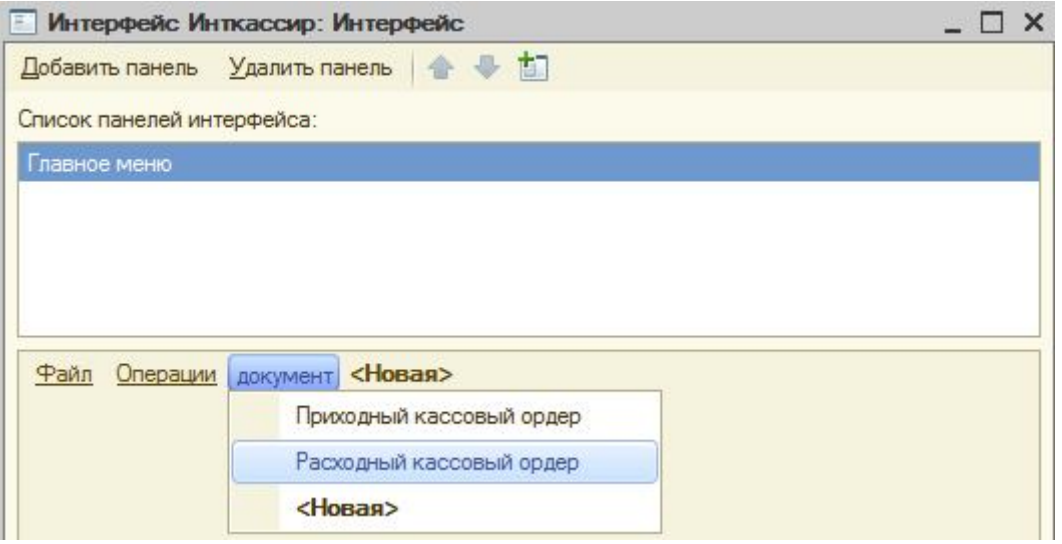

Итак, интерфейс «инткассир» создан.

Осталось связать роль и интерфейс через конкретного пользователя, одного из сотрудников, введенных на уровне пользователя.

По траектории «Конфигуратор – Администрирование – Пользователи».

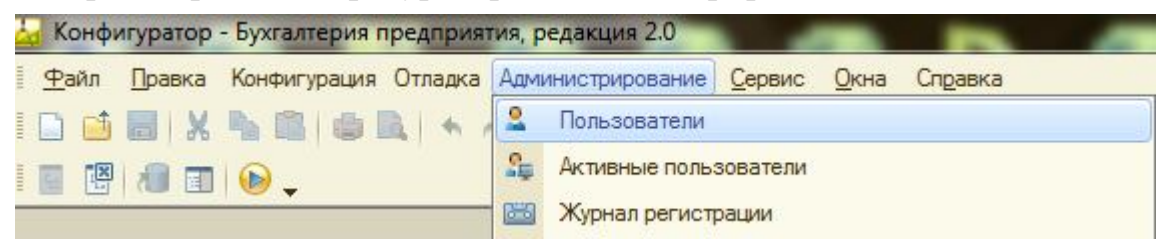

Введем пользователя Петрова с полными правами и интерфейсом

«бухгалтерский» без паролей.

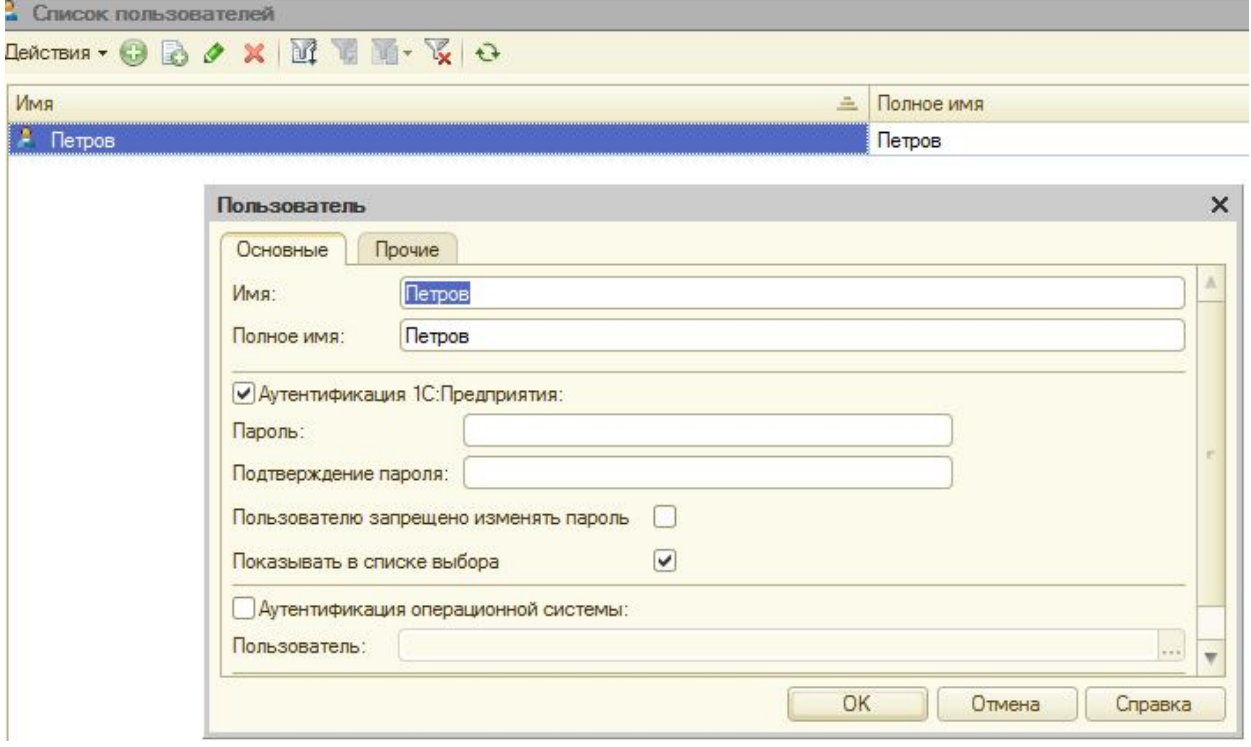

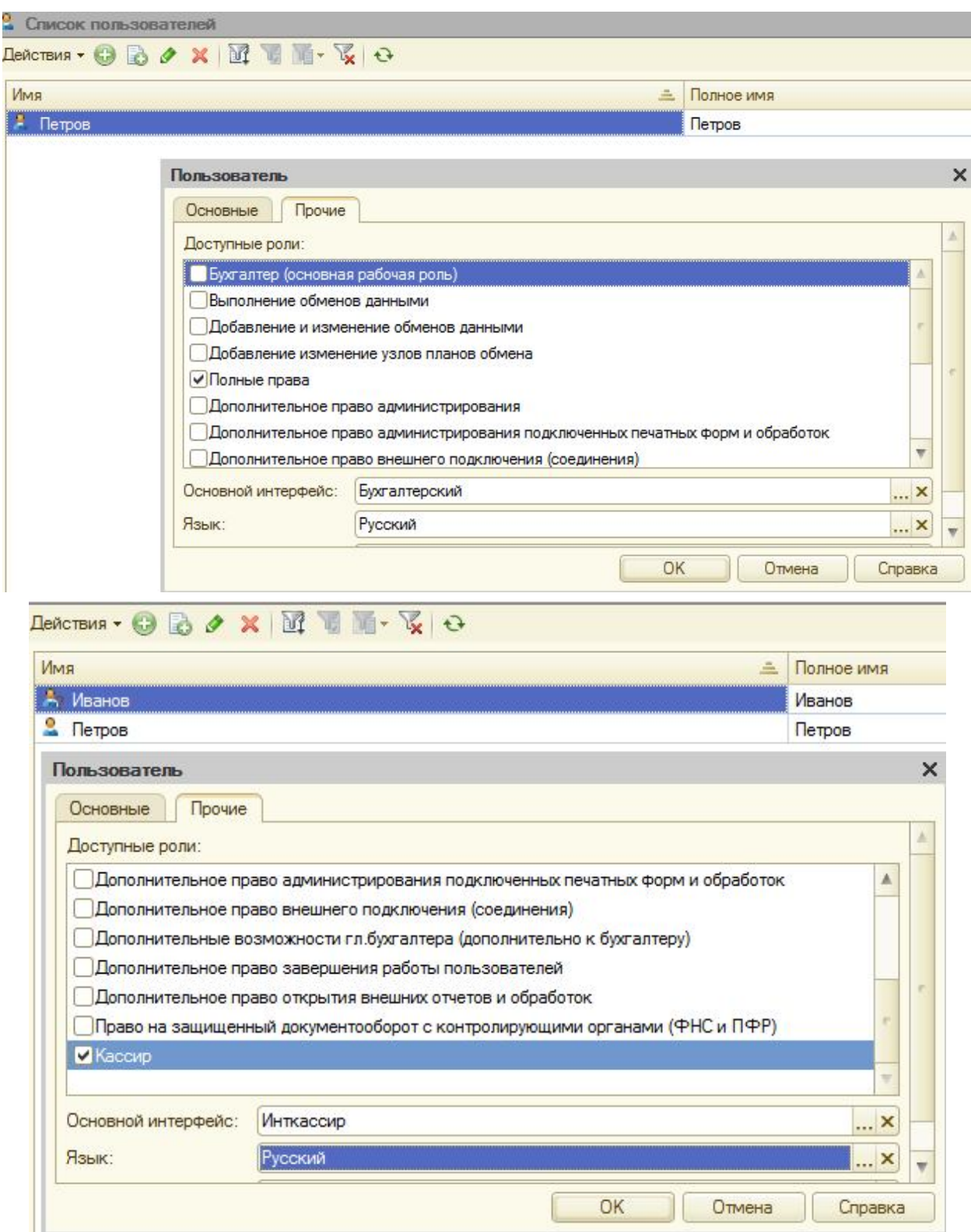

Введем второго пользователя «Иванова» с правами «кассир» и интерфейсом «инткассир». Кроме того, для Иванова - *Введем пароль*, например «1», которую сначала введем в поле пароль, а затем в поле подтверждение пароля.

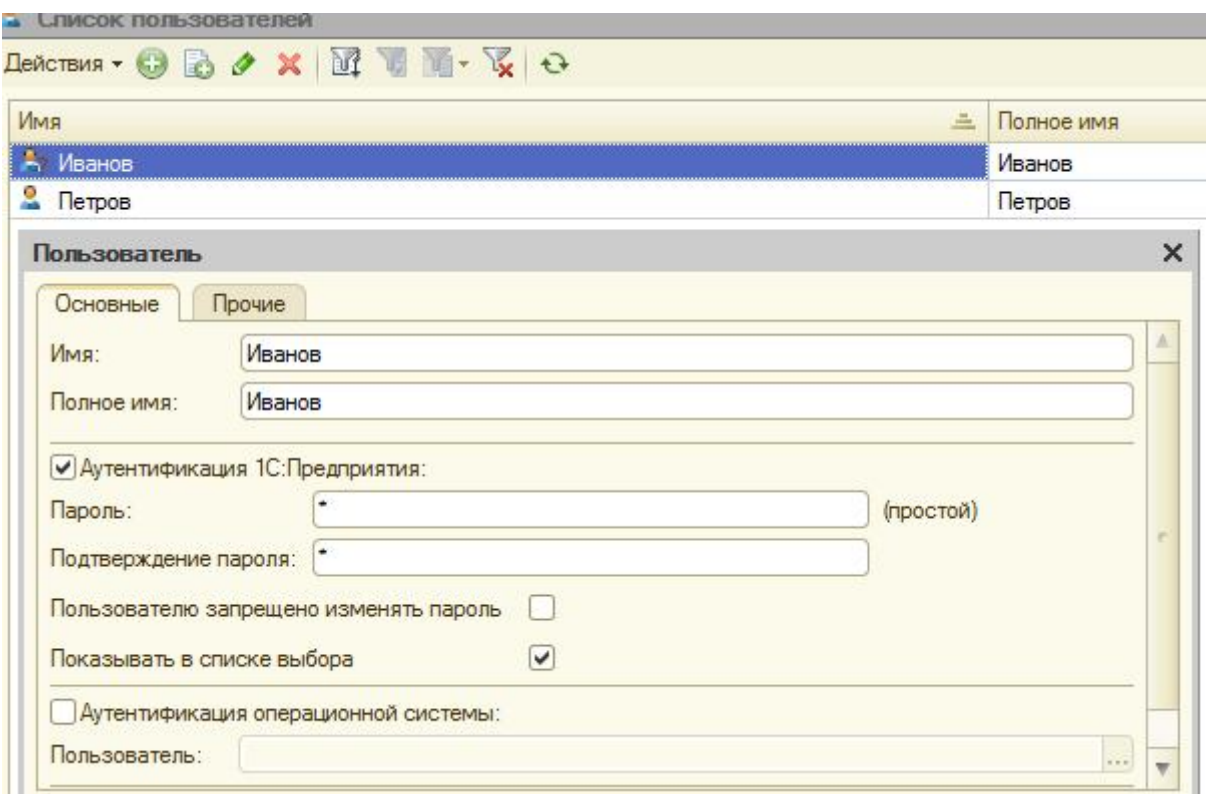

Дело сделано. Теперь при входе в систему появляется возможность выбора пользователя.

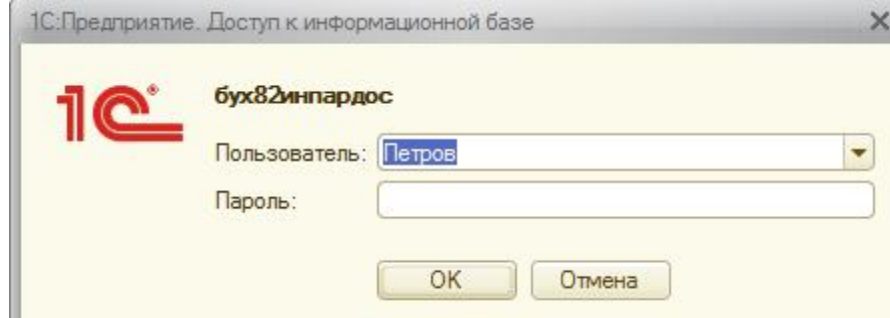

При входе для Иванова система потребует ввести пароль, в нашем случае  $\langle 1 \rangle$ .

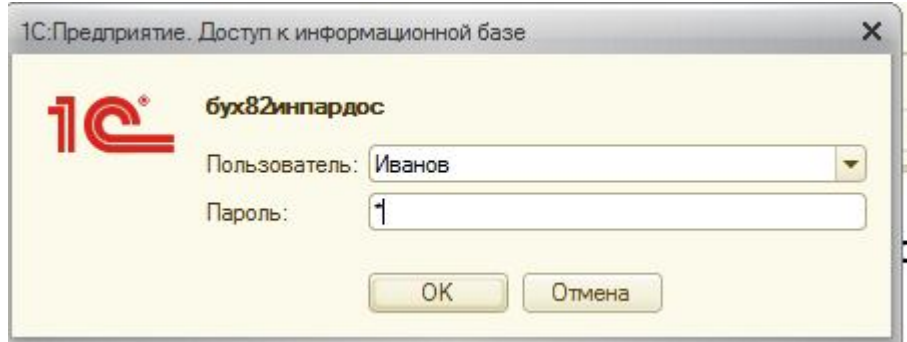

После входа увидим созданный нами интерфейс, в котором только два документа, необходимые для работы кассира.

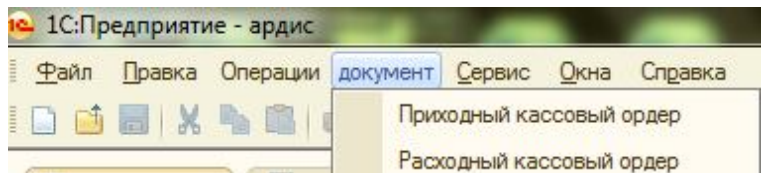

Тем самым обеспечена защита от собственных работников и с помощью паролей, и от внешних входов.

Задача решена.

# **Способ 3.**

# *Защита на уровне реквизитов.*

*Дальнейшее усиление вышеизложенного способа – это организация защиты не на уровне документов, а на уровне реквизитов документа*. Технологически и идейно все то же самое. Рассмотрим нюансы на том же самом документе ПКО. Открыв перечень реквизитов ПКО, выберем, например, реквизит «счеткасса». Для него, в принципе заложены две опции «просмотр» и «редактирование». Можно их включить, а можно отключить. Например, если убрать галочку в поле «редактирование», то пользователь будет видеть «счеткассы», но не сможет ничего изменить и т.д.

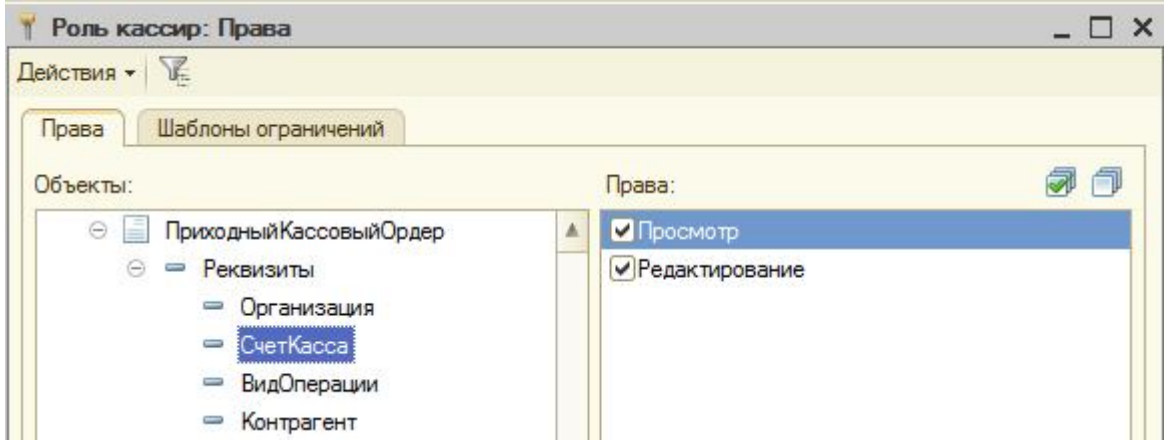

Таким образом, даже в рамках доступного пользователю набора документов можно ввести рассмотренные ограничения.

# **Способ 4.**

# *Редактирование форм документов.*

*Наконец, еще один способ, не связанный с правами, интерфейсами и паролями*.

Рассмотрим его суть на примере документа ПКО. Для этого войдем в конфигуратор.

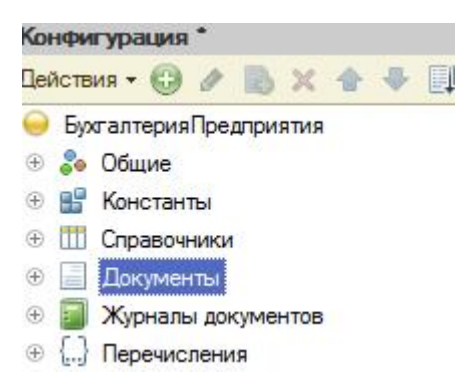

Раскроем ветвь «Документы» и раскроем метаданные ПКО.

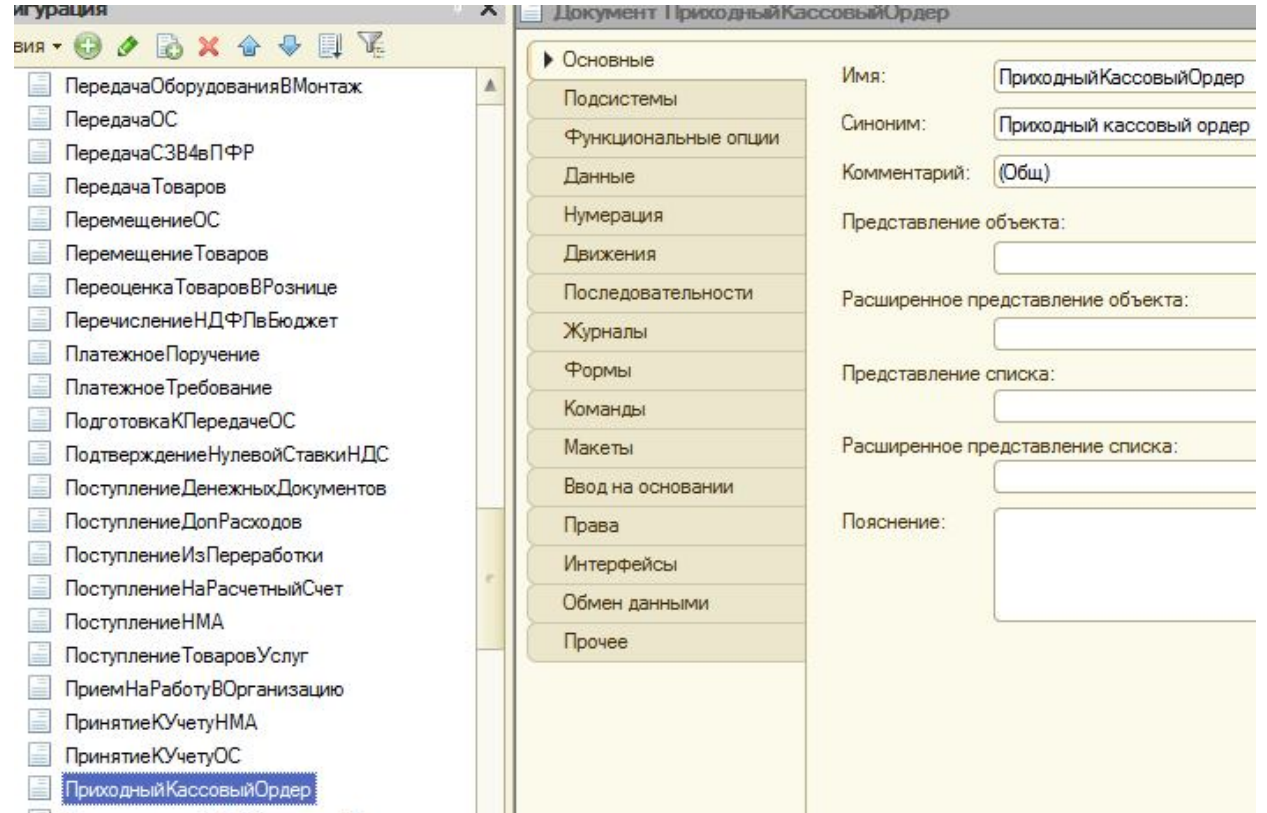

Раскроем пункт данные и выберем тот реквизит, который необходимо защитить, например «валютаДокумента».

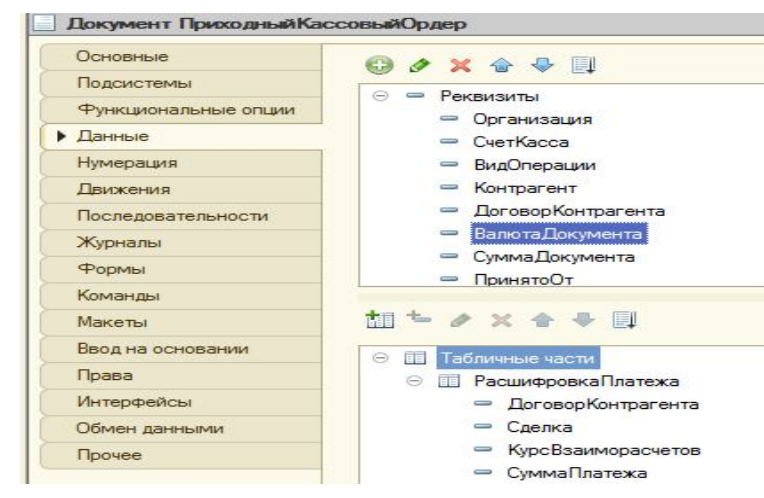

Перейдем в пункт формы.

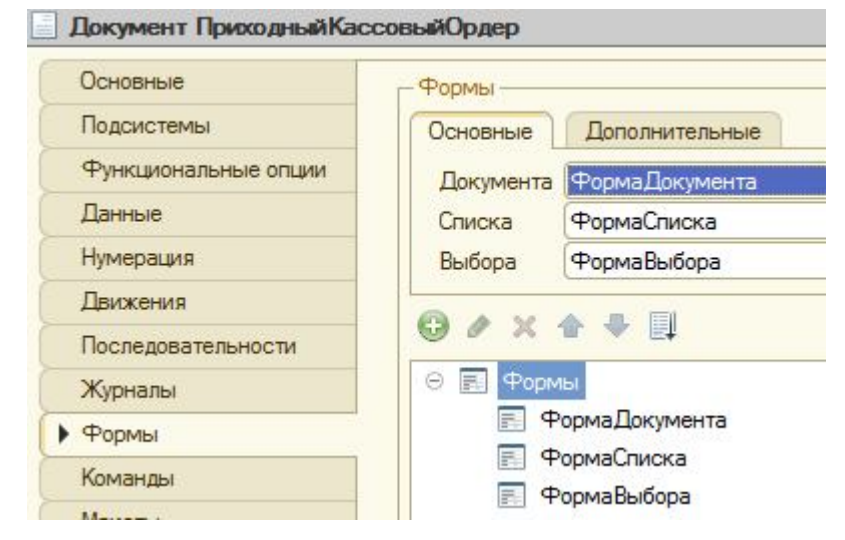

Откроем форму документа.

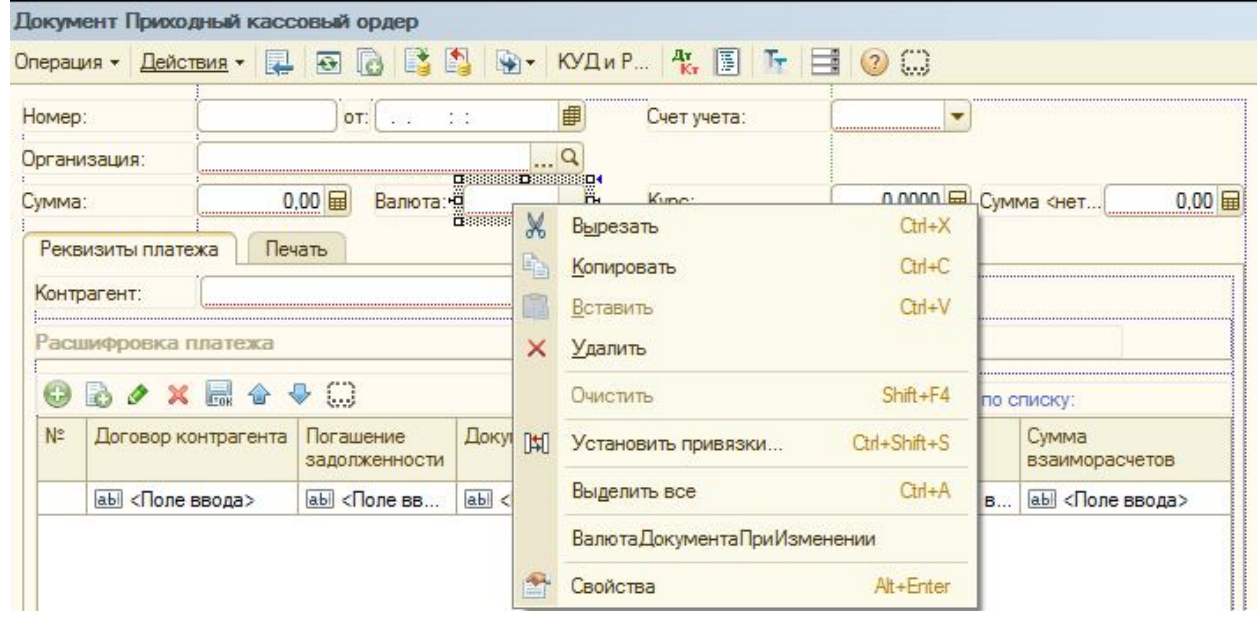

Мышью встанем на поле «Валюта» и по правой кнопке войдем в свойства этого поля. В свойствах этого поля, как и любого другого, есть два пункта интересных для целей защиты информации – «видимость» и «доступность». По своим возможностям они аналогичны пунктам «просмотр» и «редактирование» в правах доступа (ролях).

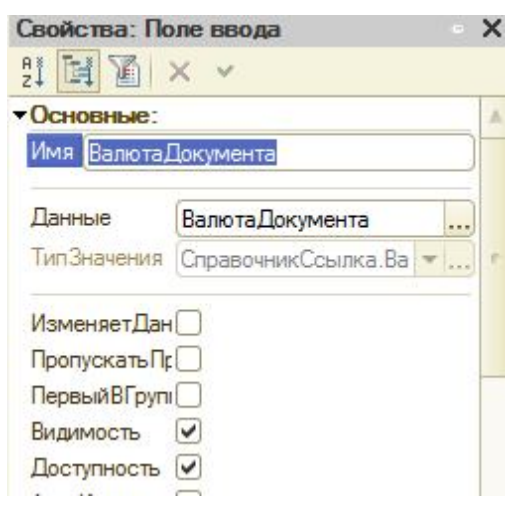

Применяя эти свойства, можно более быстрым способом обеспечить защиту реквизитов.

*Итак, рассмотрены все возможности по защите информации в среде 1С: Предприятие без применения дополнительных технических средств. Еще раз обратим внимание на то, что рассмотренные методы защиты не требуют какого-либо программирования и потому должны быть составной часть пользовательской культуры.* 

Владимир Геннадьевич **Киселев** Алексей Владимирович **Усков** Вячеслав Николаевич **Ясенев** Олег Вячеславович **Ясенев**  Сергей Геннадьевич **Хворенков**

## **ИНФОРМАЦИОННАЯ БЕЗОПАСНОСТЬ В ЭКОНОМИКЕ**

*Учебный практикум*

Компьютерная верстка: Ю.В.Рябинина

Федеральное государственное бюджетное образовательное учреждение высшего профессионального образования «Нижегородский государственный университет им. Н.И. Лобачевского» 603950, Нижний Новгород, пр. Гагарина, 23.

Подписано в печать….. Формат 60х84 1/16 Бумага офсетная. Печать офсетная. Гарнитура Таймс. Усл. печ. л. … Уч.-изд. л. … Заказ № … Тираж 200 экз.

Отпечатано в типографии Нижегородского госуниверситета Им. Н.И. Лобачевского 603600, г. Нижний Новгород, ул. Большая Покровская, 37 Лицензия ПД № 18-0099 от 14.05.01